Registreerige oma toode ja saage tuge **PildiRaam** www.philips.com/welcome

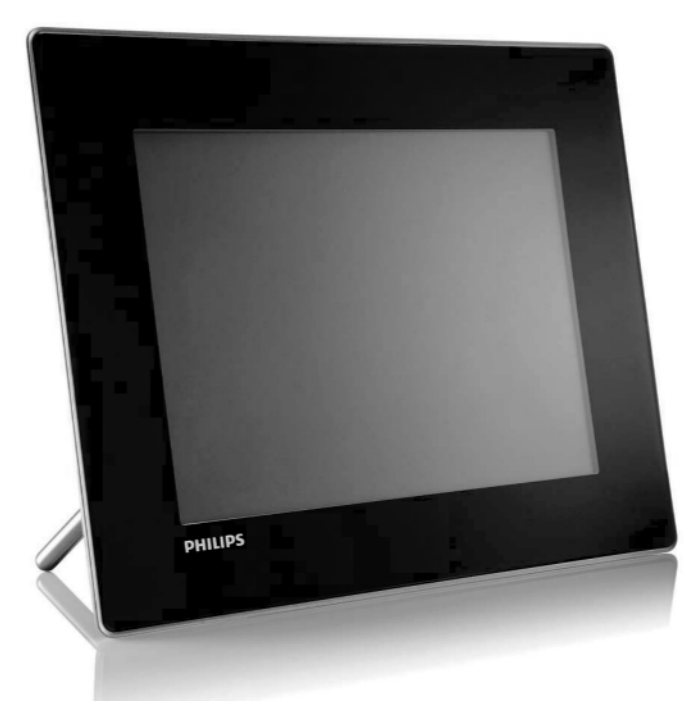

**SPF 5008 SPF 5208 SPF 7008 SPF 7208 SPF 7010 SPF 7210**

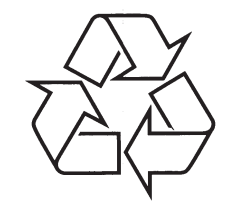

Külastage Philipsit internetis: http://www.philips.com

Eestikeelne kasutusjuhend

# **SISUKORD**

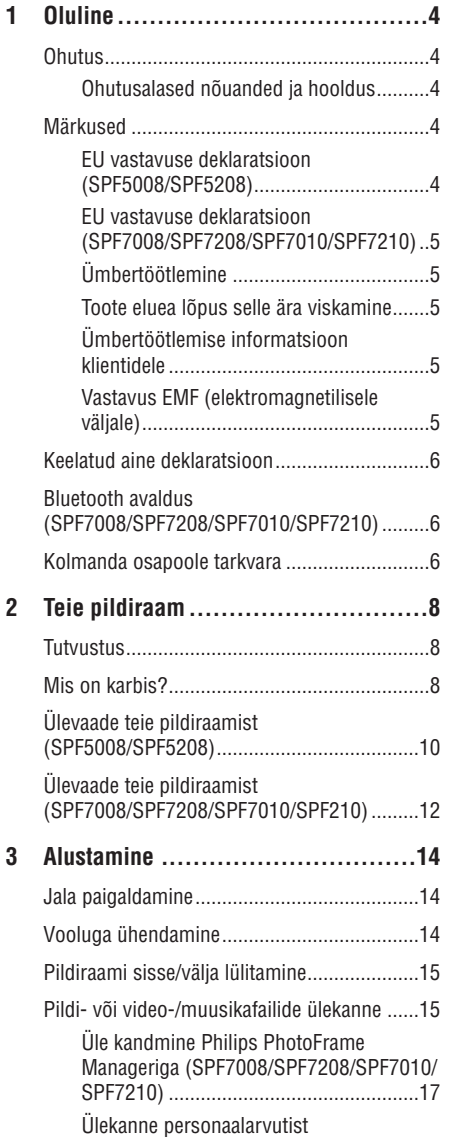

(SPF5008/SPF5208)...............................18

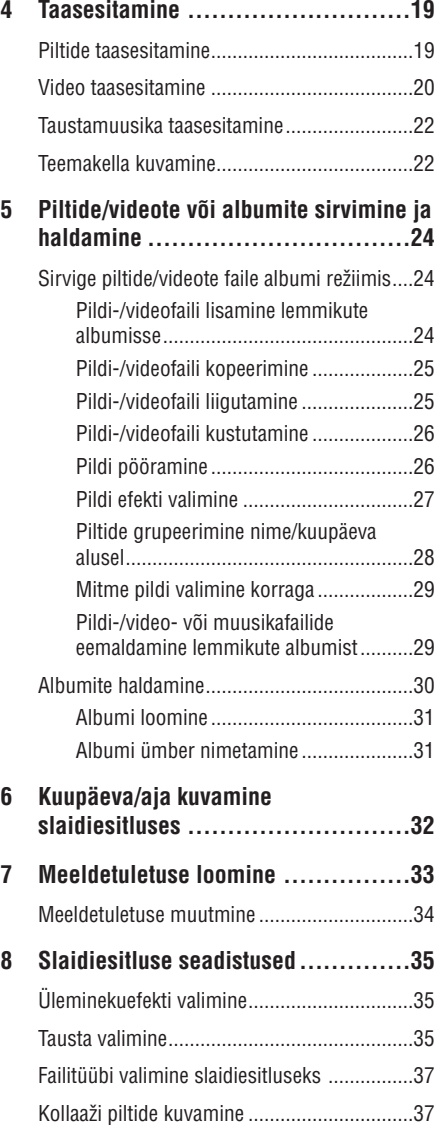

# **... SÕNARAAMAT SISUKORD**

#### **MP3**

Failiformaat heli kokkupakkimise süsteemiga. MP3 on lühend Motion Picture Experts Group 1 (või MPEG-1) Audio Layer 3. MP3 formaadiga saab ühe CD-R või CD-RW peale mahutada kuni 10 korda rohkem informatsiooni, kui tavalisele CDle.

#### **Mälupulk**

Mälupulk (Memory Stick). Fläsh mälukaart digitaalseks salvestamiseks kaameratel, videokaameratel ja teistel käeshoitavatel seadmetel.

#### **SD kaart**

Secure Digital Memory kaart. Fläsh mälukaart, mis võimaldab salvestada digikaameratel, mobiiltelefonidel ja PDAdel. SD kaardid kasutavad sama 32x24 mm vormi nagu Multimeedia kaardid (MMC), kuid on pisut jämedamad (2.1mm vs 1.4 mm) ja SD kaardi lugejad loevad mõlemat formaati. Kaardi suurus on kuni 4 GB.

#### **xD kaart**

EXtreme Digital Picture Card. Fläsh mälu kaart, mida kasutatakse digikaamerates.

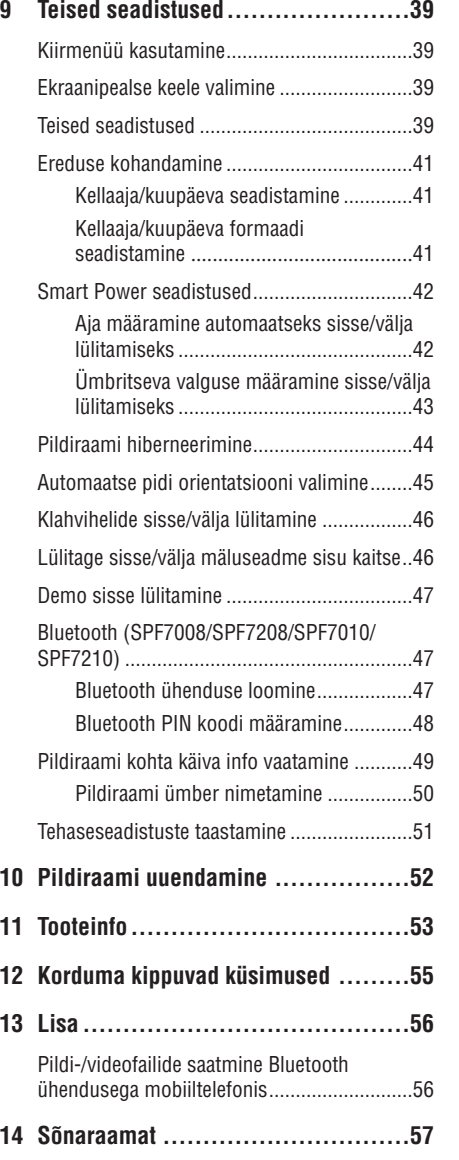

### **Vajate abi?**

Palun külastage *www.philips.com/welcome*, kus omate ligipääsu täielikult kõigile tugimaterjalidele, nagu kasutusjuhend, uusimad tarkvarauuendused ja vastused korduma kippuvatele küsimustele.

# **1. OLULINE**

#### **Ohutusalased nõuanded ja hooldus Garantii**

- $\bullet$ Ärge kunagi puudutage, vajutage, hõõruge ega lööge ekraani kõvade esemetega, sest see võib kahjustada ekraani jäädavalt.
- $\blacksquare$ Kui toodet ei kasutata pika aja vältel, lülitage see välja.
- $\bullet$ Enne ekraani puhastamist lülitage seade välja ja ühendage see lahti vooluvõrgust. Puhastage ekraani vaid pehme niiske riidega. Ärge kunagi kasutage aineid nagu alkohol, kemikaalid ega majapidamispuhastusvahendeid, et puhastada toodet.
- $\bullet$ Ärge kunagi asetage toodet avatud leegi lähedusse ega ka kuumusallikate juurde, kaasa arvatud otsene päikesevalgus.
- $\blacksquare$ Kaitske seadet vihma ja vee eest. Ärge kunagi asetage vedelikega täidetud esemeid nagu vaasid toote lähedusse.
- $\bullet$ Ärge kunagi pillake toodet maha. Kui pillate toote maha, saab see kahjustada.
- $\bullet$ Hoidke alust juhtmetest kaugemal.
- $\bullet$ Kontrollige, et installeerite ja kasutate vaid teenust või tarkvara, mis on usaldusväärsest allikast, viirusevaba ja ilma kahjuliku tarkvarata.
- $\bullet$ See toode on vaid siseruumides kasutamiseks.
- $\bullet$ Kasutage vaid kaasasolevat vooluadapterit.

# **Hoiatus**

• (SPF7008/SPF7208/SPF7010/SPF7210) Pildiraami Bluetooth ühendus võib põhjustada juhtmevabat segamist. Kontrollige, et lõpetate Bluetooth ühenduse või lülitate välja oma pildiraam, kui kasutate seda sõidukis.

#### **Ohutus Märkused**

Ükski seadme osa pole tarbijale kasutatav. Ärge avage ega eemaldage seadme katet. Hooldustöid võib läbi viia vaid Philipsi teenindustes ja ametlikes paranduspoodides. Kui seda nõuet ei järgita, muutub igasugune garantii kehtetuks.

Kõik toimingud, kohandused, paigaldamisega seonduv, mis on selles kasutusjuhendis keelatud või mittesoovituslikud, muudavad garantii kehtetuks.

#### **Olge vastutustundlik Austage autoriõiguseid**

Ükski seadme osa pole tarbijale kasutatav. Ärge avage ega eemaldage seadme katet. Hooldustöid võib läbi viia vaid Philipsi teenindustes ja ametlikes paranduspoodides. Kui seda nõuet ei järgita, muutub igasugune garantii kehtetuks.

Kõik toimingud, kohandused, paigaldamisega seonduv, mis on selles kasutusjuhendis keelatud või mittesoovituslikud, muudavad garantii kehtetuks.

## **EU vastavuse deklaratsioon (SPF5008/SPF5208)**

Philips Consumer Lifestyle kinnitab omal vastutusel, et toode on vastavuses alljärgnevate standarditega EN60950-1:2006 (Ohutusnõuded infotehnoloogia seadmetele)

EN55022:2006 (Raadiosageduste segaja nõudmised infotehnoloogia seadmetele)

EN55024:1998 (Puutumatuse nõuded infotehnoloogia seadmetele)

EN61000-3-2:2006 (Piirangud harmoonilise voolu emissioonile)

EN61000-3-3:1995 (Piirangud voolu kõikumiseke ja vilkumisele)

Järgnevate sätete direktiividega vastavuses

73/23/EEC (Madala voolutugevuse direktiiv) 2004/108/EC (EMC direktiiv)

2006/95/EC (EMC ja madala voolutugevuse direktiivi täiendus) ja on toodetud tootja poolt ISO9000 tasemel.

# **14. SÕNARAAMAT**

#### **Bluetooth®**

Bluetooth ® on lühiulatusega juhtmevaba protokoll, mis on mõeldud mobiilseadete informatsiooni ja aplikatsioonide jagamiseks teineteisega, ilma kaablite ja segaja probleemideta. Nimi viitab Viikingi Kuningale, kes ühendas Taani. Töötab 2.4 GHz. Lisainfo saamiseks vaadake bluetooth.com.

#### **JPEG**

Väga levinud digitaalpiltide formaat. Liikumatute piltide kokkupakkimise süsteem, mille pakkus välja Joint Photographic Expert Group, mis võimaldab pilti palju kokku suruda vaid väikeste kvaliteedikadudega. Failid on laiendiga .jpg või .jpeg.

#### **Kbps**

Kilobitti sekundis. Digitaalne info kiiruse mõõtmise süsteem, mida kasutatakse tihti kokkupressitud formaatidel nagu AAC, DAB, MP3 jne. Mida suurem kogus, seda parem on üldjuhul ka kvaliteet.

#### **Kensington lukk**

Kensington turva-ava (nimetetakse ka K-avaks või Kensington lukuks). On osa vargavastasest süsteemist. See on väike metalliga tugevdatud auk, mis leiduvad pea kõigil väikestel või kaasaskantavatel arvutitel ja elektroonika seadmetel, eriti kallistel ja/või suhteliselt kergekaalulistel seadmetel, näiteks sülearvutitel, arvutimonitoridel, lauaarvutitel, mängukonsoolidel ja videoprojektoritel. Seda kasutatakse luku-ja-kaabli seadeldise paigaldamiseks, täpsemalt Kensingtoni omade.

#### **Kuvasuhe**

Kuvasuhe viitab televiisoriekraanide pikkuse ja kõrguse suhtele. Tavalise televiisori kuvasuhe on 4:3, samas kui kõrgdefinitsiooniliste või laiekraaniga televiisorite kuvasuhe on 16:9. Kirjakast võimaldab nautida pilte laiema perspektiiviga standardsel 4:3 ekraanil.

#### **Liikuv JPEG**

Liikuv JPEG (M-JPEG) on mitteametlik nimetus multimeedia formaadile, kus iga videokaader või vahelduv väli digitaalse video järjestuses on eraldi kokku pakitud nagu JPEG kujutis. Seda kasutatakse tihti mobiilsetes seadmetes nagu näiteks digikaamerates.

#### **Minipilt**

Minipilt on vähendatud suurusega pilt, mis muudab pildi äratundmise lihtsamaks. Minipiltide funktsioon on sama piltidel nagu sõnadel on sisukord.

#### **MMC kaart**

Multimeedia kaart. Fläsh mälukaart, millele saab salvestada mobiiltelefonide, PDAde ja teiste sääraste seadmete infot. Kaart kasutab fläsh mälu kirjutamise/lugemise funktsioonideks või ROM kiipe (ROM-MMC) staatilise informatsiooni jaoks, viimast kasutatakse laialdaselt informatsiooni lisamiseks Palm PDAle.

## **Pildi-/videofailide saatmine Bluetooth ühendusega mobiiltelefonis**

#### **Märkus**

- $\bullet$ Kontrollige, et Bluetooth ühendus mobiiltelefonil on sisse lülitatud.
- $\bullet$ Kontrollige, et Bluetooth ühendus pildiraamil on sisse lülitatud.
- $\bullet$ Detailsed kasutamise protseduurid võivad erineda erinevatel mobiiltelefonidel.

#### **Telefonil:**

- **1.** Valige video-/pildifailid, mida saata pildiraami.
- **2. Valige [Send] (saada) > [Bluetooth] ja seejärel** kinnitage valikut.
	- Otsitakse Philipsi pildiraami. 9
- **3.** Kui küsitakse PIN koodi, sisestage pildiraami PIN (vaikimisi 0000).
- **4.** Valige **[Send]** (saada) ja seejärel kinnitage valik.
	- salvestatakse **[Bluetooth]** albumisse Valitud pildi-/videofailid saadetakse ja 9 pildiraamil.

# **... OLULINE**

# **EU vastavuse deklaratsioon (SPF7008/SPF7208/SPF7010/ SPF7210)**

Siinkohal kinnitab Philips Consumer Lifestyle, P&A, et see digitaalne pildiraam SPF7008/ SPF7208/SPF7010/SPF7210-/00-/05 on vastavuses peamiste 1999/5/EC direktiivi nõudmiste ja sätetega.

### **Ümbertöötlemine**

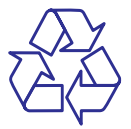

Teie toode on disainitud ja toodetud kõrgkvaliteetsetest materjalidest ja osadest, mida saab ümber töödelda ja taaskasutada.

Kui näete läbikriipsutatud prügikasti sümbolit tootel, tähendab see seda, et toode on vastavuses Euroopa direktiiviga 2002/96/EC .

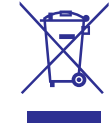

Ärge kunagi visake toodet ära koos ülejäänud olmeprügiga. Palun informeerige ennast kohalikest seadustest elektriliste ja elektrooniliste toodete kogumispunktide kohta. Korrektne toote ära viskamine aitab ennetada potentsiaalseid negatiivseid tagajärgi keskkonnale ja inimtervisele.

#### **Toote eluea lõpus selle ära viskamine**

- Teie toode sisaldab materjale, mida saab ümber H töödelda ja taaskasutada. Spetsialiseerunud firmad saavad töödelda ümber teie toote, et suurendada taaskasutatavate materjalide hulka ja minimaliseerida ära visatavate materjalide kogust.
- Palun uurige kohalikke seaduseid, kuidas ära H visata oma vana ekraan, kohalikult Philipsi edasimüüjalt.

Lisainformatsiooni saamiseks ümbertöötlemise kohta vaadake www.eia.org (Consumer Education Initiative).

## **Ümbertöötlemise informatsioon klientidele**

Philips seab eesmärke, mis on tehniliselt ja ökonoomselt olulised, et optimaliseerida mõju keskkonnale, mis tuleneb organisatsiooni toodetest, teenustest ja tegevustest.

Alates planeerimisest, disainist ja tootmisetappidest, tähtsustab Philips toote valmistamist, mida saaks kergesti ümber töödelda. Philipsi toote eluea lõpu peamine eesmärk on osaleda riiklikel võta-tagasi algatustel ja ümber töötlemise programmides kui vähegi võimalik, eelsitatavalt koostöös konkurentidega. Hetkel on toimiv ümbertöötlemise süsteem Euroopa riikides nagu Holland, Belgia, Norra, Rootsi ja Taani.

USAs on Philips Consumer Lifestyle North America panustanud rahastades EIAd (Elektroonilise Tööstuse Liitu) ümbertöötlemise projekti ja riiklike ümbertöötlemisega seonduvaid algatusi majapidamistest tulevate elektrooniliste toodete eluea lõpu jaoks. Lisaks veel NERC (Kirde Ümbertöötlemise Nõukogu) - mitme osariigiline mittetulundusorganisatsioon, mis keskendub ümbertöötlemise turu arengu propageerimisele plaanib kasutusele võtta ümbertöötlemise programmi.

Aasias, Taivanis saab tooteid viia tagasi Keskkonnakaitse administratsiooni (EPA), millele järgneb IT toodete ümbertöötlemise protsess, detailid on veebilehel www.epa.gov.tw. Abi ja teeninduse jaoks lugege peatükki teenindusest ja garantiist või teid võivad aidata ka keskkonnaspetsialistid.

#### **Vastavus EMF (elektromagnetilisele väljale)**

Koninkijke Philips Electronics N.V. toodab ja müüb tarbijatele mitmeid tooteid, millel on võime kiirata ja võtta vastu elektromagnetilist signaali, nagu ka kõikidel teistelgi elektroonilistel seadmetel.

# **... OLULINE**

Üks Philipsi juhtivaid äripõhimõtteid on tarvitusele võtta kõik tervise ja ohutuse vahendid oma toodetele, mis on vastavuses kõikide seaduslike nõuetega ja mis jäävad EMF standardite piiresse toote tootmise ajal.

Philips on pühendunud toodete, mis ei põhjusta negatiivseid tervisehädasid, arendamisele, tootmisele ja turustamisele. Philips kinnitab, et kui tooteid kasutatakse õigesti seadmele ettenähtud eesmärkidel, on tooted ohutud vastavalt tänapäeval teadaolevatele teaduslikele faktidele.

Philips mängib aktiivset rolli rahvusvahelise EMF ja ohutuse standardite arendamisel, mis võimaldab Philipsil juba ennetada tulevasi arengusuundi standardiseerimises ja varast kasutuselevõttu oma toodetes.

### **Keelatud aine deklaratsioon**

See toode on vastavuses RoHs Philips BSD (AR17- G04-5010-010) nõuetega.

# **Bluetooth avaldus (SPF7008/SPF7208/SPF7010/ SPF7210)**

# **83 Bluetooth**

Bluetooth ® sõnamärk ja logod on registreeritud Bluetooth SIG Inc kaubamärgid ja nende märkide kasutamine Philipsi poolt toimub vastavate lubade alusel.

## **Kolmanda osapoole tarkvara**

See toode sisaldab wpa\_supplicant tarkvara, mis on litsentseeritud järgnevatel nõudmistel:

Copyright © 2006, Jouni Malinen <jkmaline@cc.hut.fi>

Kõik õigused kaitstud.

Allika ja binaarse vormi jaotamine ja kasutamine on lubatud kui järgnevad tingimused on täidetud:

- Allika jaotamisel peab alles jääma ülalmainitud H autoriõiguste märge, see nimekiri nõudmistest ja alljärgnev lahtiütlemine.
- Binaarse koodi jaotamisel peab alles jääma ülalmainitud autoriõiguste märge, see nimekiri nõudmistest ja alljärgnev lahtiütlemine dokumentatsioonis ja/või teistes materjalides, mis antakse jaotades kaasa.  $\bullet$
- <ORGANISATSIOONI> nime ega toetajaid ei tohi kasutada, et kiita või reklaamida toodet, mis on loodud sellest tarkvarast, ilma omamata eelnevat kirjalikku luba. H

# **12. KORDUMA KIPPUVADKÜSIMUSED**

#### **Kas LCD puuteekraan on sisse lülitatud?**

LCD ekraan pole puutetundlik. Pärast pildiraami sisse lülitamist, saate kasutada puuteäärt pildiraami esipaneelil, et kontrollida pildiraami.

#### **Kas saan pildiraamiga kustutada pilte mälukaardilt?**

Jah, see toetab välistelt seadmetelt nagu mälukaardid kustutamise funktsiooni. Kontrollige, et olete kustutamise funktsiooni sisse lülitanud pildiraamil.

#### **Kas saan kasutada pildiraami kui sellel on automaatne väljalülitamise periood?**

Jah. (SPF5008/SPF5208) Kui pildiraam on ooteolekus (standby), saate vajutada  $\mathsf{\dot{\cup}}$ , et pildiraami sisse lülitada.

(SPF7008/SPF7208/SPF7010/SPF7210) Kui pildiraam on ooteolekus (standby), saate puudutada metalläärist ümber pildiraami esipaneeli, et ekraani sisse lülitada.

#### **Miks pildiraam ei näita osasid pilte?**

- Pildiraam kuvab vaid JPEG pilte (maksimaalne: 8000x6000 pikslit resolutsioon) ja progressiivseid JPEG pilte (maksimaalne: 1024x768 pikslit resolutsioon).  $\bullet$
- Kontrollige, et pildid poleks kahjustatud. H

#### **Miks pildiraam ei näita osasid videoid?**

- Pildiraam taasesitab enamikke digikaamera videofaile või videofaile M-JPEG (\*.avi/\*.mov), MPEG-1 (\*.mpg), MPEG-4 (\*.avi/\*.mov/\*.mp4), H.263 (\*.avi/\*.mov/\*.3gp/\*.3g2) formaadis. Pildiraam (SPF7008/SPF7208/SPF7010/SPF7210) taasesitab ka enamikke mobiiltelefoni faile.  $\bullet$
- Kontrollige, et videofailide suurus on sobilik pildiraamile (täpsema informatsiooni saamiseks vaadake tooteinfo peatükki kasutusjuhendis).  $\bullet$
- Kontrollige, et videofailid poleks kahjustatud.  $\bullet$

#### **Miks pildiraam ei taasesita videofaile, mida ma nägin sirvimise [Browse] menüüs ja sain enne taasesitada?**

Kontrollige, et **[Slideshow Photo Only]** (ainult piltide slaidiesitlus) poleks sisse lülitatud. Videote taasesitamiseks slaidiesitluses:

- 1. Slaidiesitluse režiimis vajutage *.*
- 2. Kuvatud valikute menüüs valige **[Slideshow** . **Photo Only]**

3. Kuvatud teates valige **[No]** (ei) ja seejärel vajutage **OK**, et kinnitada.

Nüüd saate taasesitada videofaile slaidiesitluses.

#### **Miks pildiraam ei näita osasid muusikafaile?**

Pildiraam toetab vaid MP3 (MPEG Audio Layer III) muusikafaile. Kontrollige, et need MP3 (MPEG Audio Layer III) muusikafailid poleks kahjustatud.

#### **Miks pildiraam ei lülitu automaatselt välja, kui olen selle funktsiooni aktiveerinud?**

- Kontrollige, et olete seadistanud kellaaja, automaatse välja ja sisse lülitamise aja õigesti. Pildiraam lülitub välja täpselt automaatse väljalülitamise ajal. Kui aeg on juba möödas sel päeval, läheb seade automaatse väljalülitamise režiimi järgmisel päeval.  $\bullet$
- Kontrollige, et kohandate ümbritseva valguse sensorit õigesti. Kui automaatse välja ja sisselülitamise valgused on teineteisele väga lähedal, võib see funktsioon mitte töötada.  $\blacksquare$

#### **Kas pildiraam toetab CF II?**

Ei. Pildiraam ei toeta CF II.

#### **Kas saan suurendada pildiraami mälumahtu, et salvestada sinna rohkem pilte?**

Ei. Pildiraami sisemälu on fikseeritud ja seda ei saa suurendada. Siiski saate lülituda erinevate piltide vahel, kasutades erinevaid mäluseadmeid pildiraamil.

#### **Pildiraam on sees (ON), aga pildiraam ei reageeri enam. Mida teha?**

Kontrollige, kas pildiraam on sisse lülitatud. Seejärel kasutage PINi, et kasutada **RESET** (taaskäivita) nuppu tagaosas, et taaskäivitada süsteemi.

# **... TOOTEINFO**

- $\blacksquare$ Maksimaalne tarbimine:
	- $\blacksquare$ SPF5008/SPF5208 (sisselülitatud seade slaidiesitluse ajal + MP3): 6.5 W
	- SPF7008/SPF7208 (sisselülitatud seade slaidiesitluse ajal + MP3): 3.8 W
	- $\bullet$ SPF7010/SPF7210: 8.8 W

#### **Lisatarvikud**

- AC-DC adapter
- $\bullet$ USB juhe
- $\bullet$ Jalg
- $\bullet$ Kiire alguse juhend
- $\bullet$ CD, millel on:
	- $\bullet$ Kasutusjuhend
	- $\bullet$ (SPF7008/SPF7208/SPF7010/SPF7210) Philips PhotoFrame Manager

#### **Käepärasus**

- $\bullet$ Kaardilugeja: sisse ehitatud
- $\bullet$ Toetatud pildiformaadid:
	- JPEG pildid (maksimaalselt: 8000x6000 pikslit resolutsiooni)
	- $\bullet$ Progressiivne JPEG pilt (maksimaalselt 1024x768 pikslit resolutsiooni)
- $\blacksquare$ Toetatud asetus: Pildi automaatne orientatsioon, Maastik, Portree
- $\bullet$ Nupud ja juhtimisseadmed: puudutusega äärekontroll, voolunupp
- $\bullet$ Taasesituse režiim: Üle terve ekraani sirvimine, slaidiesitlus, minipiltide sirvimine
- $\bullet$ Albumi haldamine: loo, kustuta, muuda, nimeta ümber, grupeeri, lisa lemmikutesse
- $\bullet$ Pildi haldamine: kopeeri, kustuta, pööra
- $\bullet$ Piltide efektid: mustvalge, seepia
- $\bullet$ Slaidiesitluse seadistused: ülekande efekt, taustavalguse värv, faili tüüp, kollaaž (mitu pilti)
- $\bullet$ Ekraani taust: must, valge, hall, automaatne sobitus, kiirgavad värvid
- $\bullet$ Seadistuste funktsioonid: ereduse kohandamine, keel, staatus, sündmuste meeldetuletus, piiks sees/väljas, kuupäeva ja aja seadistamine, kella kuvamise sisse/välja lülitamine, automaatne sisse/välja lülitumine, slaidiesitlus
- $\bullet$ Süsteemi olek: tarkvara versioon, vaba mälu
- $\blacksquare$ Ühendamine ja kasutamine sobilikkus: Windows Vista, Windows XP või hilisem, Mac OS X 10.4 või hilisem
- $\bullet$ Regulatiivsed heakskiidud: C-Tick, CCC, CE, GOST, PSB, Šveits
- $\bullet$ Muud mugavused: Kensington lukuga sobilik
- $\bullet$ Ekraanipealsed keeled: inglise, prantsuse, saksa, hispaania, itaalia, taani, hollandi, portugali, vene ja lihtsustatud hiina keel.

# **... OLULINE**

SEE TARKVARA ON AUTORIÕIGUSTE HOIDJATE JA TOETAJATE POOLT ANTUD "NAGU ON" JA

IGASUGUNE KAUDSEST VÕI LISATUD GARANTIIST, KAASA ARVATUD, AGA MITTE PIIRATUD, KAUDSEST KAUBANDUSEGA SEOTUD JA SOBILIKKUS KINDLAKS EESMÄRGIKS GARANTIIST ON KEELDUTUD. MITTE MINGIL JUHUL EI HAKKA AUTORIÕIGUSTE OMANIK EGA TOETAJAD VASTUTAMA OTSESE, KAUDSE, JUHUSLIKU, ERILISE, NÄIDISLIKU EGA TAGAJÄRGEDEGA KAHJUSTUSE EEST (KAASA ARVATUD, AGA MITTE PIIRATUD, ASENDUSKAUPADE VÕI TEENUSTE HANKIMINE; INFORMATSIOONI EGA KASUMI KAOTAMINE; EGA ÄRI PEATUMINE), MIS ON PÕHJUSTATUD JA IGAL VASTUTUSEGA SEOTUD TEOORIAL PÕHINEDES KAS LEPINGUS, OTSESEL VASTUTUSEL VÕI LEPINGURIKKUMISEL (KAASA ARVATUD HOOLETUS JA MUU), MIS TULENEB TARKVARA KASUTAMISEST, ISEGI KUI SOOVITATAKSE KAHJUSTUSE VÕIMALIKKUSEGA.

#### **Klass II seadme sümbol:**

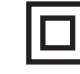

See sümbol näitab, et tootel on topelt isolatsiooni süsteem.

# **2. TEIE PILDIRAAM**

Õnnitleme teid ostu puhul ja tere tulemast Philipsisse! Saamaks täit tuge Philipsilt registreerige oma toode www.philips.com/welcome.

## **Tutvustus**

Oma pildiraamiga saate nautida:

- Digitaalseid pilte  $\bullet$
- Koduvideoid  $\blacksquare$
- MP3 muusikat taustana  $\bullet$
- Teemakella  $\blacksquare$

Saate asetada selle lamedale pinnale või riputada seinale.

#### $\bullet$ **SPF5008 / SPF5208**

Pärast pildiraami ühendamist personaalarvutiga, saata lohistada faile arvutist pildiraami.

#### $\blacksquare$ **SPF7998 / SPF7208 / SPF7010 / SPF7210**

Saate kasutada Philipsi PhotoFrame Manageri, rakendustarkvara personaalarvutile, et kanda üle pildi või video/muusika faile arvutist pildiraami lihtsalt hiirega lohistades neid. Saate kasutada seda ka piltide ja albumi haldamiseks oma pildiraamis. Täpsema informatsiooni saamiseks vaadake Philips PhotoFrame Manageri kaasasoleval CD-ROMil.

Pildiraami **Bluetooth** ühendusega saate luua juhtmevaba ühenduse pildiraami ja sobiliku seadme vahel, näiteks mobiiltelefoniga.

#### **Mis on karbis?**

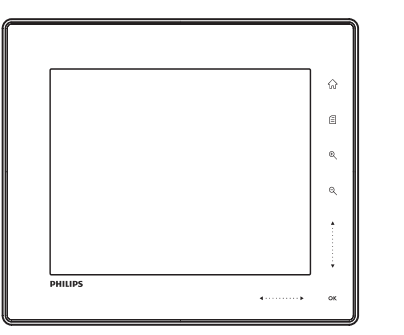

Philipsi digitaalne pildiraam.  $\bullet$ 

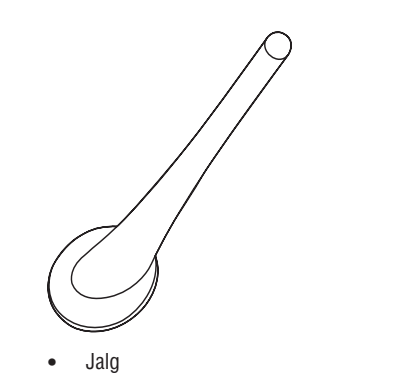

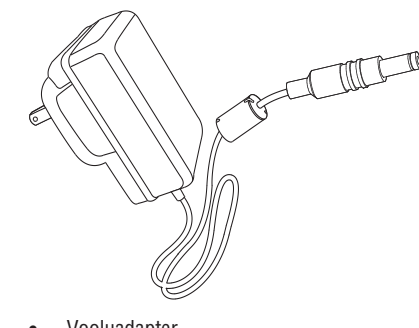

Vooluadapter H

# **11. TOOTEINFO**

#### $\equiv$ **Märkus**

• Tooteinfot võidakse eelnevalt ette teatamata muuta.

#### **Pilt/Ekraan**

- H Vaatamise nurk: @ C/R > 10, 130° (H)/110° (V)
- $\bullet$ Eluaeg 50% eredusega: 20000 tundi
- $\bullet$ Kuvasuhe 4:3
- H Paneeli resolutsioon: 800x600
- $\bullet$ Eredus (tüüpiline): 220 cd/m2
- H Kontrasti suhe (tüüpiline) 300:1
- H Pildiformaadi tugi:
	- JPEG pildid (maksimaalselt: 8000x6000 pikslit resolutsiooni)
	- Progressiivne JPEG pilt (maksimaalselt 1024x768 pikslit resolutsiooni)

#### **Video omadused**

- H Toetatud videoformaadid: M-JPEG (\*.avi/\*.mov), MPEG-1 (\*.mpg), MPEG- 4 (\*.avi/\*.mov/\*.mp4), H.263 (\*.avi/\*.mov/\*.3gp/\*.3g2)
- $\blacksquare$ Video suurus:
	- $\bullet$ MPEG-1, MPEG-4, H.263 ≤ 720 x 576 (SPF7008/SPF7208/SPF7010/SPF7210 H.263: 320 x 240)
	- H (SPF7008/SPF7208/SPF7010/ SPF7210) Mobiili videoklipid ≤ 640 x 480
- Kaadrite kiirus: ≤ 30 kaadrit sekundis

#### **Audio omadused**

- Toetatud audio formaadid: MP3 (MPEG Audio Layer III)
- $\bullet$ Bitisagedus: 16 ~ 320 Kbps
- $\bullet$ Näidissagedus: 8 ~ 48 kHz
- $\bullet$ Kõlarite väljundvõimsus (RMS): 0.83 W

#### **Mäluseadmed**

- $\bullet$  Mälukaardi tüübid:
- $\bullet$ Compact Flash tüüp I
- H Secure Digital (SD)
- $\bullet$ Secure Digital (SDHC)
- $\bullet$ Multimeedia kaart
- $\blacksquare$ xD kaart
- $\bullet$ Mälupulk
- $\bullet$ Memory Stick Pro
- $\bullet$ Memory Stick Duo
- $\bullet$ Memory Stick Pro Duo
- USB: USB fläsh mälu
- $\bullet$ Sisseehitatud mälumaht:
	- $\bullet$ SPF7008/SPF7208/SPF7010/SPF7210: 1GB kuni 1000 kõrgkvaliteetset pilti
	- SPF5008/SPF5208: 512 MB kuni 500 kõrgkvaliteetset pilti

#### **Ühenduvus:**

 $\blacksquare$ 

 $\blacksquare$ 

- $\bullet$ USB: USB 2.0 peremees ja USB 2.0 ori
- (SPF7008/SPF7208/SPF7010/SPF7210): Bluetooth V2.0 + EDR, Klass 2, Ainult vastuvõtia **Bluetooth**

#### **Mõõtmed**

- $\bullet$ Seadme mõõtmed koos alusega:
	- $\bullet$ SPF7010/SPF7210: 275.8 x 226 x 121 mm
	- $\bullet$ SPF7008/SPF7208/SPF5008/SPF5208: 224.9 x 184.3 x 113.8 mm
- $\bullet$ Kaal (Baasüksus):
	- $\bullet$ SPF7010/SPF7210: 0.87 kg
	- $\bullet$ SPF7008/SPF7208/SPF5008/SPF5208: 0.60 kg
- Temperatuuri ulatus (töötades): 0°C-40°C/32°F-104°F
- Temperatuuri ulatus (ladustatuna): -10°C-60°C/14°F-140°F

#### **Vool**

 $\bullet$ 

- $\bullet$ Toetatud voolurežiim: vahelduvvool
- Sisend:
	- $\bullet$ SPF5008/SPF5208: 100-240V ~ 50/60 Hz 0.3 A
	- $\bullet$ SPF7008/SPF7208/SPF7010/SPF7210: 100-240V ~ 50/60 Hz 0.6 A
- $\bullet$ Väljund:
	- $\bullet$ SPF5008/SPF5208: 9V=1A
	- $\bullet$ SPF7008/SPF7208/SPF7010/SPF7210:  $9V = 2.0A$
- $\bullet$ Efektiivsuse tase: IV

# **10. PILDIRAAMIUUENDAMINE**

#### $\mathbf{I}$ **Hoiatus**

• Ärge ühendage pildiraami vooluvõrgust uuendamise ajal välja.

Kui on tarkvara uuendus olemas, saate laadida uusima alla aadressilt www.philips.com/support, et uuendada pildiraami tarkvara. Varasem tarkvara pole internetis saadaval.

- **1.** Külastage www.philips.com/support.
- **2.** Otsige üles oma pildiraam ja minge tarkvara valikule.
- Laadige alla uusim tarkvara SD mälukaardile. **3.**
- Sisestage SD mälukaart pildiraami. **4.**
- **5.** Lülitage pildiraam sisse.
	- $\mapsto$  Kuvatakse kinnitav teade.
- **6.** Valige **[Yes]** (jah) ning seejärel vajutage **OK**, et kinnitada.
	- $\mapsto$  Kui uuendus on lõpetatud, taaskäivitub pildiraam.

# **... TEIE PILDIRAAM**

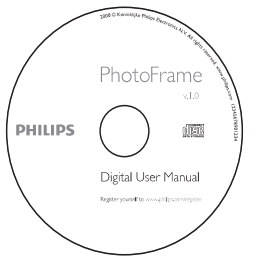

- CD-ROM, mis sisaldab:
	- Digitaalset kasutusjuhendit
	- H (SPF7008/SPF7208/SPF7010/SPF7210) Philipsi PhotoFrame Manager (tarkvara ja kasutusjuhend)

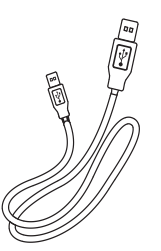

 $\bullet$  USB kaabel

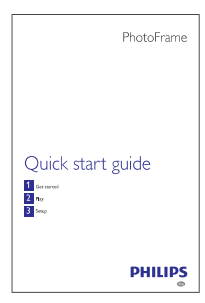

 $\bullet$  Kiire alguse juhend

# **... TEIE PILDIRAAM**

# **Ülevaade teie pildiraamist (SPF5008/SPF5208)**

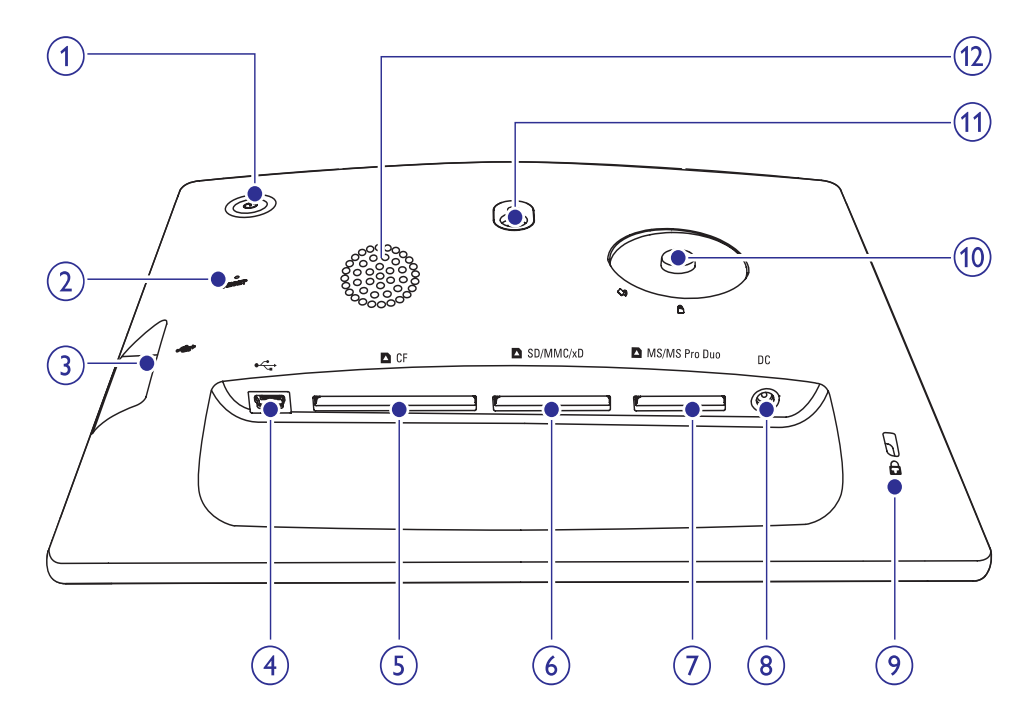

#### **1.** B

• Lülitab sisse/välja pildiraami.

#### **2. RESET**

 $\bullet$  Taastab süsteemi.

#### 3.  $\leftarrow$

 $\bullet$  – Ava USB fläsh seadmele.

## **4.**

 $\bullet$  – Ava USB kaablile arvutisse.

#### **5. CF**

• Ava CF kaardile.

#### **6. SD/MMC/xD**

• Ava SD/MMC/xD kaardile.

#### **7. MS/MS Pro Duo**

• Ava MS/MS Pro Duo kaardile.

#### **8. DC**

- $\bullet$  Pistik vooluadapterile.
- **9. Kensington lukk**
- **10. Jala kinnitamise auk**
- **11. Seinale monteerimise auk**
- **12. Kõlarid**

# **... TEISEDSEADISTUSED**

# **Tehaseseadistuste taastamine**

- **1.** Koduekraanil valige **[Settings]** (seadistused) ja seejärel vajutage **OK**, et kinnitada.
- **2.** Valige **[Reset]** (algseadista) ning seejärel vajutage **OK**, et kinnitada.

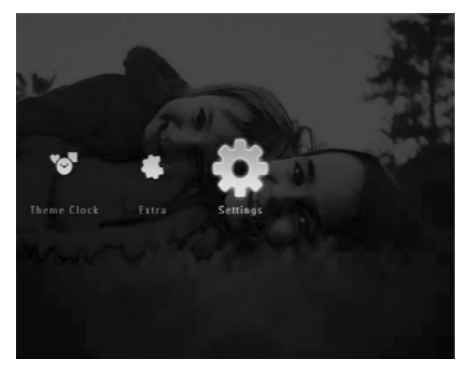

**3.** Valige **[Yes]** (jah) ja seejärel vajutage **OK**, et kinnitada.

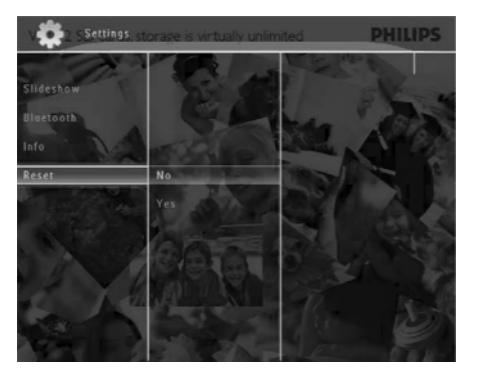

 $\mapsto$  Kinnitav teade kuvatakse.

**4.** Valige **[Yes]** (jah) ja seejärel vajutage **OK**, et kinnitada.

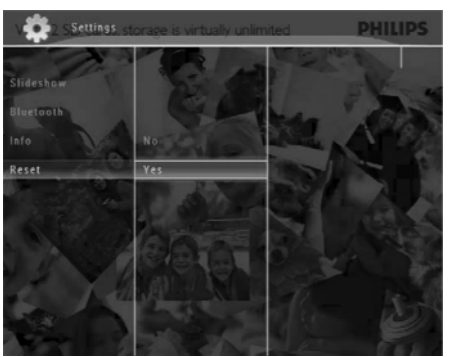

Pildiraam algseadistab kõik 9tehaseseadistustele ja lülitub automaatselt välja.

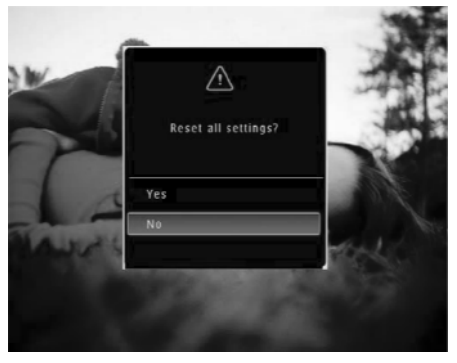

**3.** Valige **[Friendly Name]** (sõbralik nimi) / **[Memory Status]** (mälumaht) / **[Firmware]** (tarkvara), et vaadata vastavat informatsiooni.

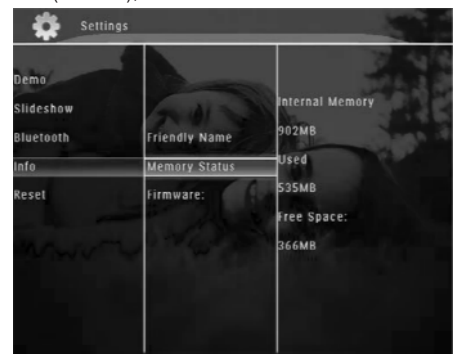

#### **Pildiraami ümber nimetamine**

**1.** Koduekraanil valige **[Settings]** ja seejärel vajutage **OK**, et kinnitada.

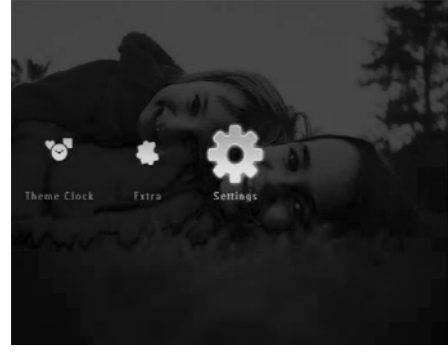

**2.** Valige **[Info]** ning seejärel vajutage **OK**, et kinnitada.

**3. Valige [Friendly Name] (sõbralik nimi) ja** seejärel vajutage **OK**, et kinnitada. Kuvatakse klaviatuur.  $\mapsto$ 

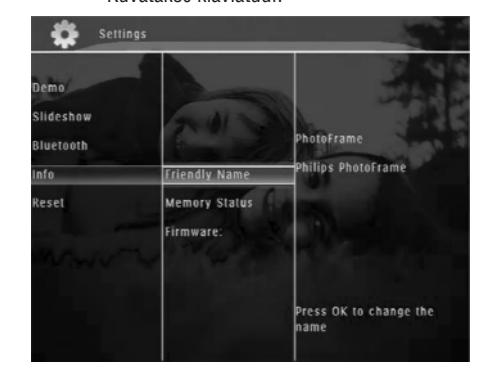

- **4.** Seejärel sisestage nimi (kuni 24 tähemärki), valige täht/number ja seejärel klõpsake **OK**, et kinnitada.
	- vahel, valige **[a/A]** klaviatuuril ja seejärel vajutage **OK**, et kinnitada. Vahetamaks suure ja väikese täheformaadi  $\bullet$
- **5.** Kui nimi on sisse trükitud, valige **[Enter]** ja seejärel vajutage **OK**, et kinnitada.

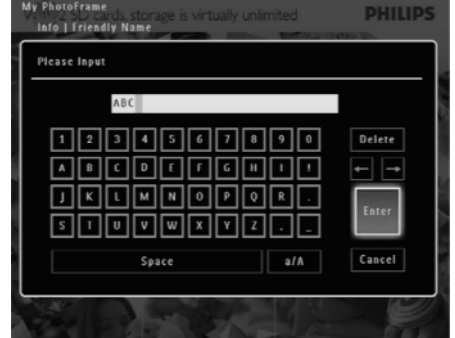

# **... TEIE PILDIRAAM**

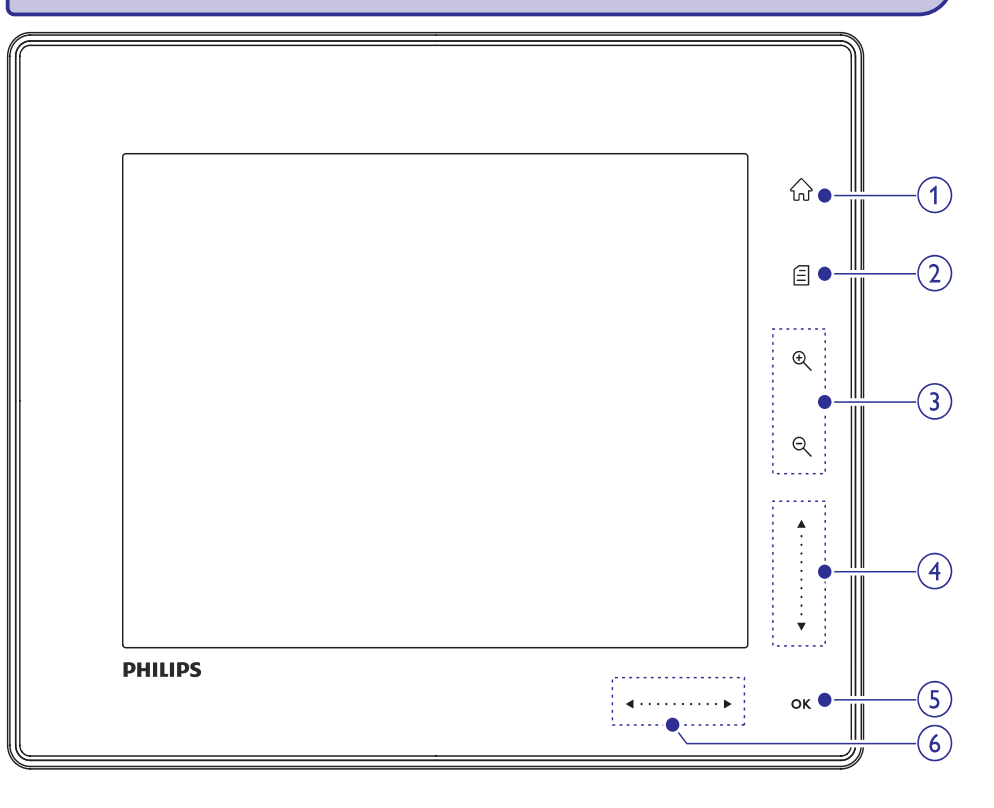

#### **1.**

 $\bullet$ Läheb koduekraanile.

#### **2.**

- $\bullet$ Läheb kiirmenüüsse.
- $\bullet$ Läheb valikute menüüsse.

# **3. Suum sisse/välja**

 $\bullet$ 

Suumib kujutise suuremaks Vahetab režiime: Albumi režiim → minipiltide režiim  $\rightarrow$  slaidiesitluse režiim  $\rightarrow$  suumib sisse 2 korda  $\rightarrow$  suumib sisse 4 korda

 $\Theta$  $\bullet$ 

Suumib väiksemaks kujutise Vahetab režiime: Albumi režiim ← minipiltide režiim  $\leftarrow$  slaidiesitluse režiim  $\leftarrow$  suumib väiksemaks 2 korda  $\leftarrow$ suumib väiksemaks 4 korda

## **4. Üles/alla liugur Kerib üles/alla kiiresti**

- $\bullet$ Valib ülemise valiku. Suurendab helitugevust.  $\blacktriangle$
- Valib alumise valiku. Vähendab helitugevust.  $\blacktriangledown$

#### **5. OK**

 $\bullet$ 

- $\bullet$ Kuvab slaidide esitlust.
- $\bullet$ Taasesita/Peata slaidide esitlus/video.
- $\bullet$ Kinnitab valiku.

#### **6.** Vasakule/paremale liugur  $\leftarrow$   $\cdots$   $\cdots$   $\blacktriangleright$ **Kerib vasakule/paremale kiiresti**

- $\bullet$ Valib vasakpoolse valiku.  $\blacktriangleleft$
- $\bullet$ Valib parempoolse valiku.  $\blacktriangleright$

## **... TEIE PILDIRAAM**

# **Ülevaade teie pildiraamist (SPF7008/SPF7208/SPF7010/SPF210)**

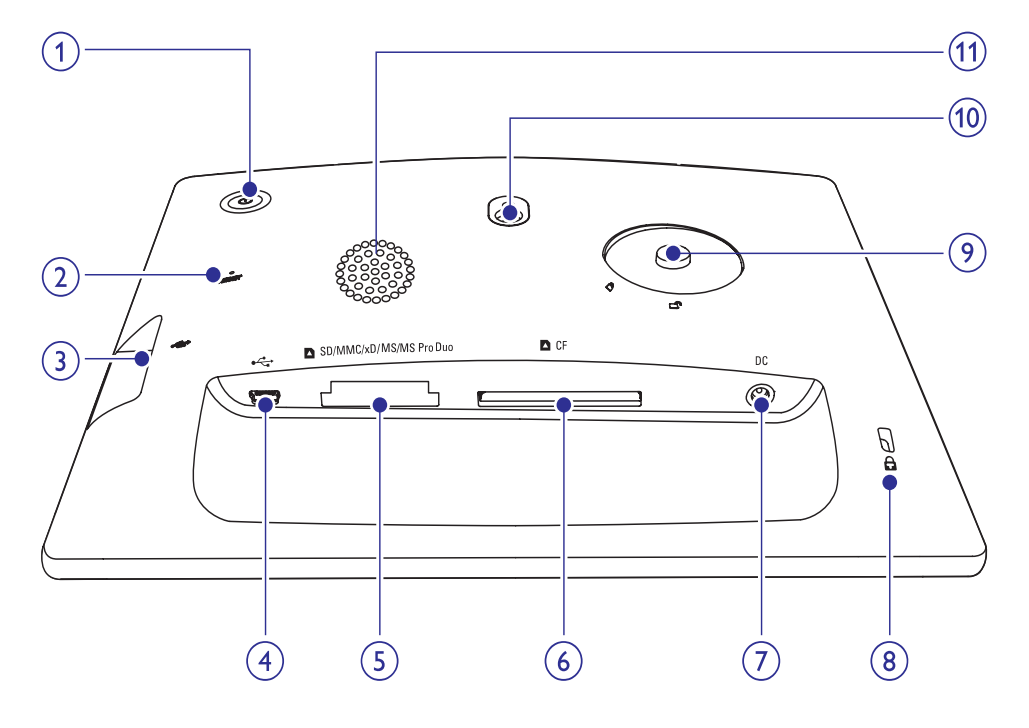

#### **1.** B

- $\bullet$ Lülitab sisse/välja pildiraami.
- **2. RESET**
	- $\bullet$  Taastab süsteemi.

#### **3.**

 $\bullet$  – Ava USB fläsh seadmele.

#### **4.**

 $\bullet$  – Ava USB kaablile arvutisse.

#### **5. SD/ MMC/ xD/ MS/ MS Pro Duo**

• SYMBOL SD/MMC/xD/MS Pro Duo kaart

#### **6. CF**

• Ava CF kaardile.

#### **7. DC**

- Pistik vooluadapterile.
- **8. Kensington lukk**
- **9. Jala kinnitamise auk**
- **10. Seinale monteerimise auk**
- **11. Kõlarid**

# **... TEISEDSEADISTUSED**

**3.** Valige **[Security]** (turvalisus) ja seejärel vajutage **OK**, et kinnitada.

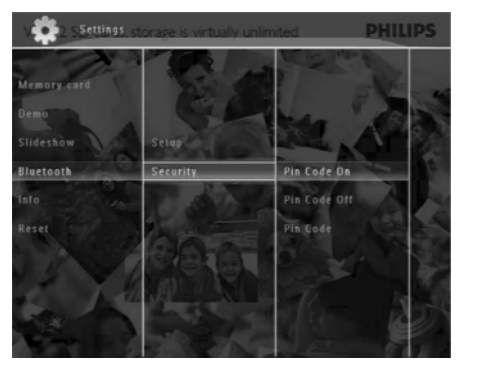

- **4.** Valige **[Pin Code]** (PIN kood) ja seejärel vajutage **OK**, et kinnitada.
	- $\mapsto$  Kuvatakse klaviatuur.
- **5.** Valige number ja seejärel vajutage **OK**, et kinnitada.
- **6.** Korrake sammu 5 kuni PIN kood on sisestatud.
- **7. Valige [Enter]** (sisesta) ja seejärel vajutage **OK**, et kinnitada.

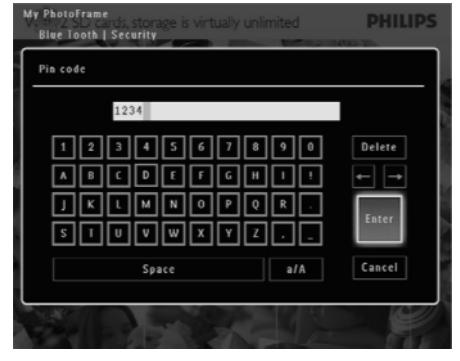

**8.** Lülitamaks PIN koodi sisse valige **[Pin Code On]** (PIN kood sees) ja seejärel vajutage **OK**, et kinnitada.

**•** PIN koodi välja lülitamiseks valige [PIN **Code Off]** (PIN kood väljas) ja seejärel vajutage **OK**, et kinnitada.

# **Pildiraami kohta käiva info vaatamine**

Võite leida pildiraami sõbraliku nime, mälumahu ja tarkvara versiooni.

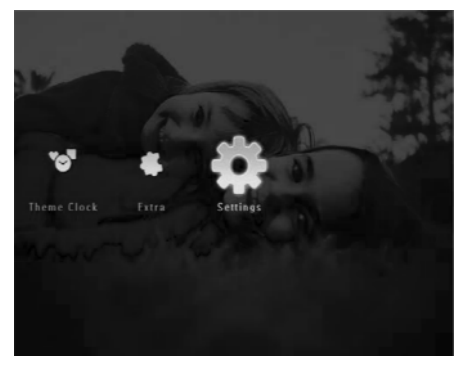

**1.** Koduekraanil valige **[Settings]** ja seejärel vajutage **OK**, et kinnitada.

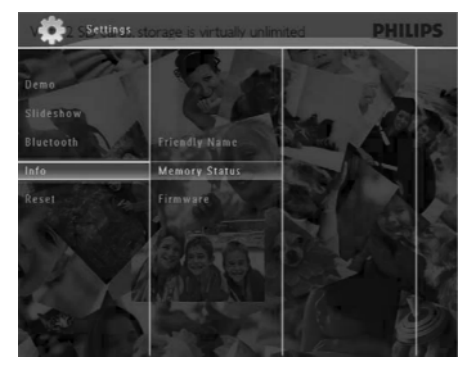

**2.** Valige [**Info**] ja seejärel vajutage **OK**, et kinnitada.

**2.** Valige [**Bluetooth**] ja seejärel vajutage **OK**, et kinnitada.

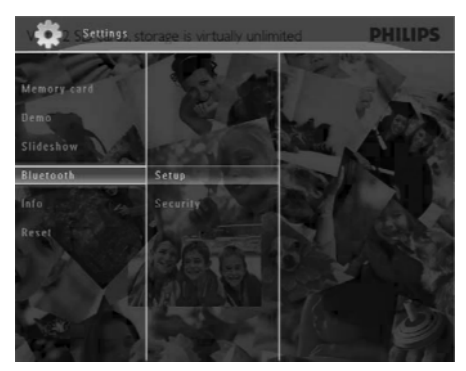

- **3.** Valige **[Setup]** (seadistus) ja seejärel vajutage **OK** , et kinnitada.
- **4.** Valige **[Bluetooth On]** (Bluetooth sees) ja seejärel vajutage **OK**, et kinnitada.

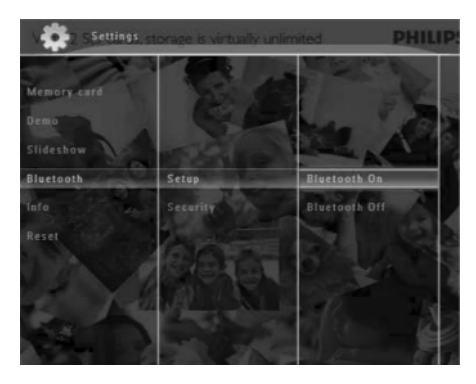

**[Bluetooth off]** (Bluetooth väljas) ja seejärel vajutage **OK**, et kinnitada. Bluetooth ühenduse katkestamiseks valige  $\bullet$ 

#### $*$ **Nõuanne**

- Kui **Bluetooth** on sisse lülitatud, kuvatakse **Bluetooth** ikooni \* ekraani ülemises parempoolses otsas.
- $\bullet$   $\quad$  Pildid ja videod, mis on saadud läbu **Bluetooth** ühenduse, salvestatakse vaikimisi kausta. Pääsete ligi ja saate hallata **Bluetooth** albumeid nagu kõiki teisi albumeid.

#### **Bluetooth PIN koodi määramine**

Turvalisuse huvides võite määrata PIN koodi (1 kuni 16 numbrikohta) pildiraamile. Vaikimisi PIN kood on 0000.

**1.** Koduekraanil valige **[Settings]** ja seejärel vajutage **OK**, et kinnitada.

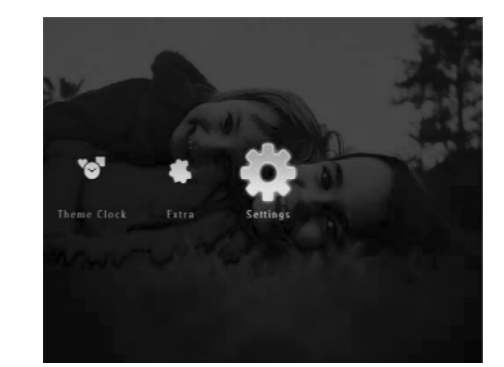

**2.** Valige [**Bluetooth]** ja seejärel vajutage **OK**, et kinnitada.

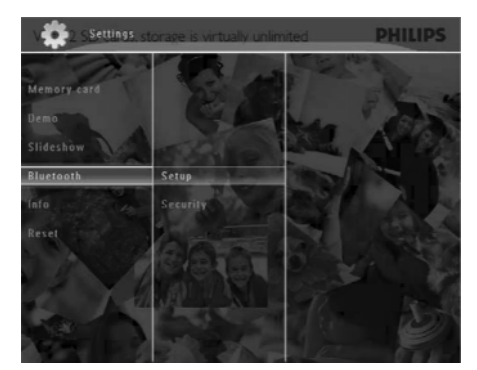

# **... TEIE PILDIRAAM**

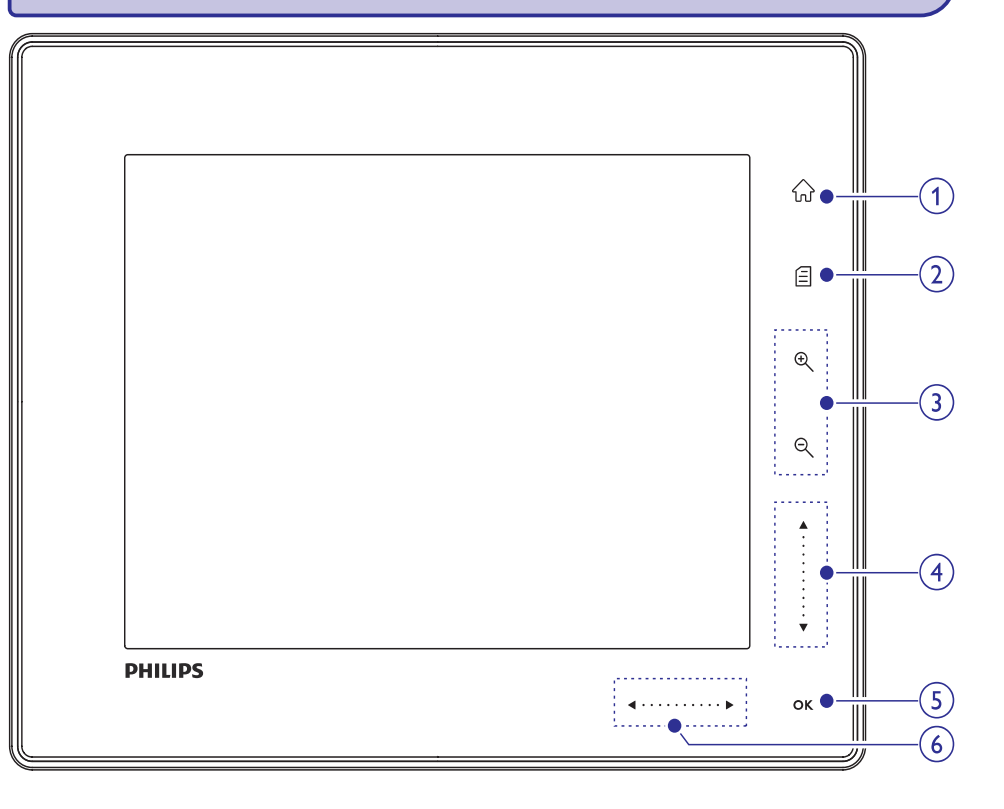

#### **1.**

 $\bullet$ Läheb koduekraanile.

#### **2.**

- $\bullet$ Läheb kiirmenüüsse.
- $\bullet$ Läheb valikute menüüsse.

# **3. Suum sisse/välja**

 $\bullet$ 

Suumib kujutise suuremaks Vahetab režiime: Albumi režiim → minipiltide režiim → slaidiesitluse režiim  $\rightarrow$  suumib sisse 2 korda  $\rightarrow$  suumib sisse 4 korda

 $\Theta$  $\bullet$ 

Suumib väiksemaks kujutise Vahetab režiime: Albumi režiim ← minipiltide režiim <del><-</del> slaidiesitluse režiim  $\leftarrow$  suumib väiksemaks 2 korda  $\leftarrow$ suumib väiksemaks 4 korda

#### **4. Üles/alla liugur Kerib üles/alla kiiresti**  $\bullet$

- Valib ülemise valiku. Suurendab helitugevust.  $\blacktriangle$
- $\bullet$ Valib alumise valiku. Vähendab helitugevust.  $\blacktriangledown$

#### **5. OK**

 $\bullet$ 

- $\bullet$ Kuvab slaidide esitlust.
- $\bullet$ Taasesita/Peata slaidide esitlus/video.
- $\bullet$ Kinnitab valiku.

#### **6.** Vasakule/paremale liugur **4** · · · · · · · · · **> Kerib vasakule/paremale kiiresti**

- $\bullet$ Valib vasakpoolse valiku.  $\blacktriangleleft$
- Valib parempoolse valiku.  $\blacktriangleright$

# **3. ALUSTAMINE**

### **Hoiatus**

 $\bullet$ Kasutage juhtimisseadmeid vaid viisil, mis on ära toodud siin kasutusjuhendis.

Järgige alati juhiseid peatükis toodud järjekorras. Kui võtate ühendust Philipsiga, küsitakse teilt seadme mudeli- ja seerianumbrit. Mudeli- ja seerianumber on seadme tagaosas. Kirjutage numbrid siia:

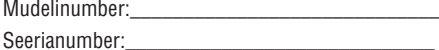

### **Jala paigaldamine**

Kui soovite asetada pildiraami lamedale pinnale, saate kinnitada pildiraami tagaossa jala.

- **1.** Sisestage jalg pildiraami.
- **2.** Pange jalal olev märk for positsiooni.
- (SPF7008/SPF7208/SPF7010/SPF7210) Keerake jalga päripäeva 45 kraadi kuni positsioonini ja lukustage see kindlalt pildiraami külge. **3.**

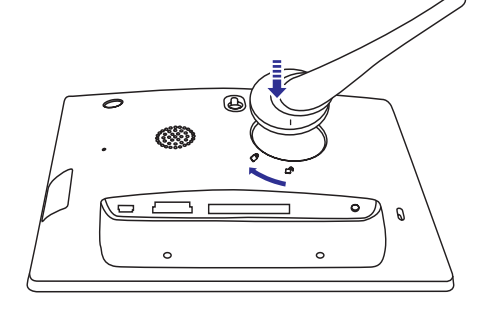

(SPF5008/SPF5208) Keerake jalga vastupäeva 45 kraadi kuni @ positsioonini ja lukustage see kindlalt pildiraami külge.  $\bullet$ 

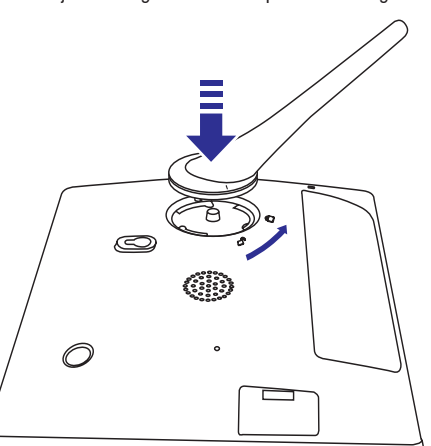

# **Vooluga ühendamine**

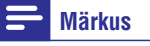

- $\bullet$ Pildiraami paigaldades kontrollige, et voolupistik ja stepsel oleksid kergesti ligipääsetavad.
- Ühendage kaasas olev voolujuhe DC pesasse **1.** pildiraamil.
	- . **SPF5008/SPF5208**  $\bullet$

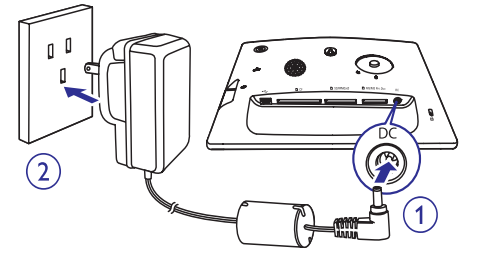

# **... TEISEDSEADISTUSED**

**1.** Koduekraanil valige **[Settings]** (seadistused) ja seejärel vajutage **OK**, et kinnitada.

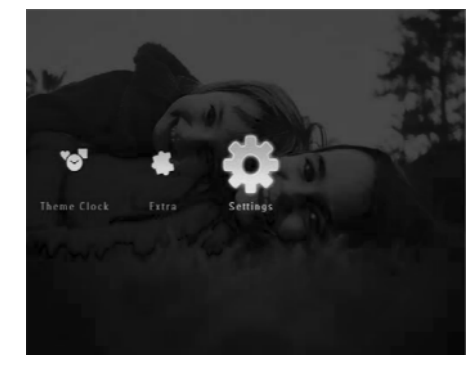

- **2.** Valige **[Demo]** ja seejärel vajutage **OK**, et kinnitada.
- **3.** Valige **[On]** (sees) ja seejärel vajutage **OK**, et kinnitada.

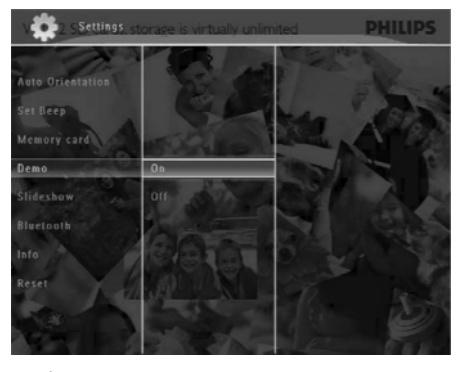

 $\mapsto$  Kuvatakse demoesitlus.

# **Demo sisse lülitamine Bluetooth (SPF7008/SPF7208/ SPF7010/SPF7210)**

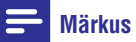

• Bluetooth ühendus on vaid SPF7008/ SPF7208/SPF7010/SPF7210'l.

#### **Bluetooth ühenduse loomine**

Saate pildiraamiga luua **Bluetooth** ühenduse seadmega nagu näiteks mobiiltelefon. Kui seade on ära tuntud, üritab seade automaatselt luua ühendust pildiraamiga.

**1.** Koduekraanil valige **[Settings]** (seadistused) ja seejärel vajutage **OK**, et kinnitada.

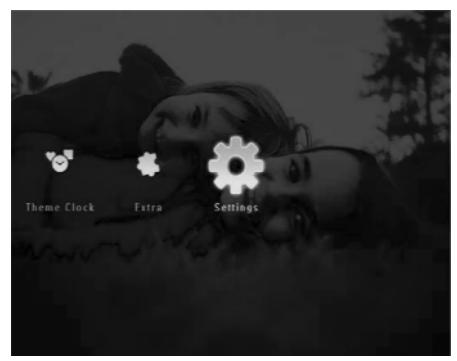

#### **Klahvihelide sisse/välja lülitamine**

**1.** Koduekraanil valige **[Settings]** (seadistused) ja seejärel vajutage **OK**, et kinnitada.

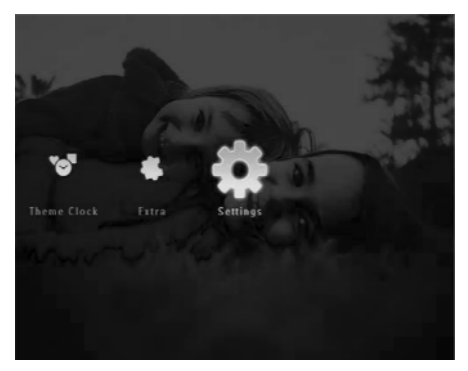

**2. Valige [Set Beep]** (seadista piiks) ja seejärel valige **OK**, et kinnitada.

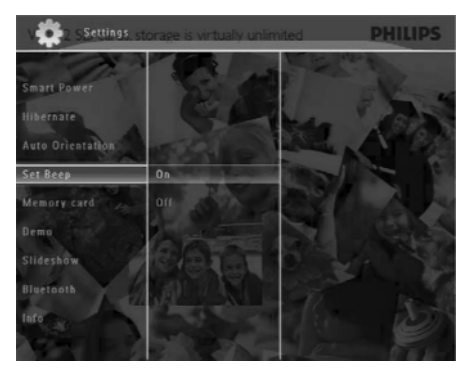

**3.** Valige [**On**] (sees) / [**Off**] (väljas) ning seejärel vajutage **OK**, et kinnitada.

# **Lülitage sisse/välja mäluseadme sisu kaitse**

Saate sisse lülitada pildiraamil olemasoleva kustutamise funktsiooni mäluseadmelt. Kaitsmaks faile kogemata kustutamise eest, võite välja lülitada mäluseadmelt kustutamise funktsiooni.

**1.** Koduekraanil valige **[Settings]** (seadistused) ja seejärel vajutage **OK**, et kinnitada.

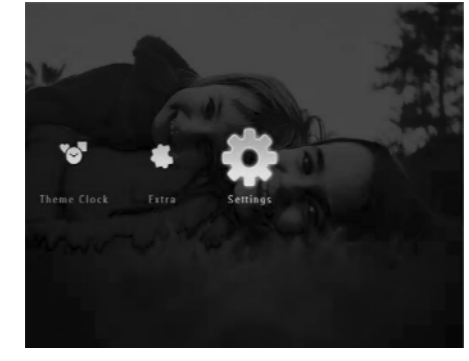

**2.** Valige **[Memory card]** (mälukaart) ning seejärel vajutage **OK**, et kinnitada.

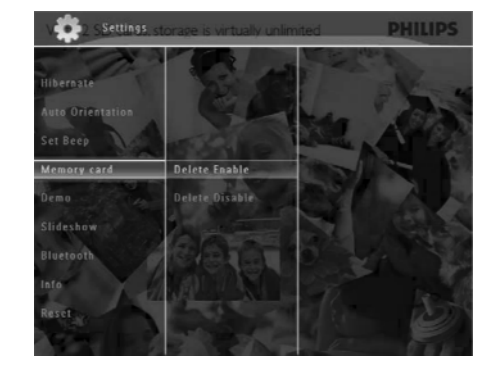

**3.** Valige **[Delete Enable]** (kustutamine sees) / **[Delete Disable]** (kustutamine väljas) ja seejärel vajutage **OK**, et kinnitada.

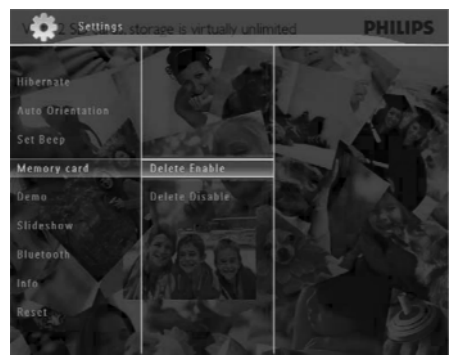

# **... ALUSTAMINE**

H **SPF7008 / SPF7208 / SPF7010 / SPF7210**

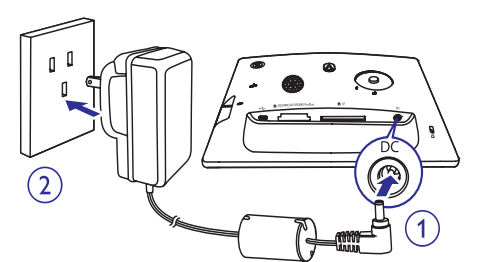

**2.** Ühendage voolujuhe vooluvõrku.

#### **Pildiraami sisse / välja lülitamine**

#### $\equiv$ **Märkus**

 $\bullet$ Saate pildiraami välja lülitada vaid juhul kui kõik kopeerimise ja salvestamise toimingud on tehtud.

#### **Esmakordsel kasutamisel:**

- **1.** Vajutage ja hoidke <sup>()</sup> rohkem kui 1 sekund. → Kuvatakse keelevaliku menüü.
- **2.** Valige keel ning seejärel klõpsake **OK**, et kinnitada.
	- $\mapsto$  Kuvatakse koduekraan.

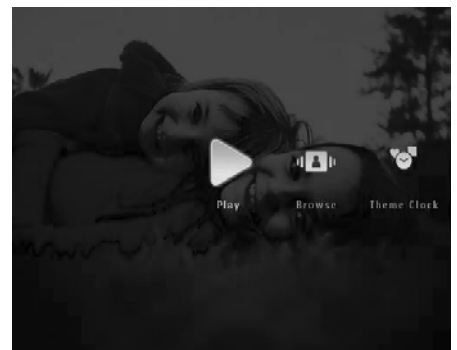

#### **Teistel kordadel, kui ekraani keel on valitud:**

- **1.** Vajutage ja hoidke  $\mathbb O$  rohkem kui 1 sekund.  $\mapsto$  Kuvatakse koduekraan.
- $\bullet$ Pildiraami välja lülitamiseks vajutage ja hoidke umbes 2 sekundit. B

### **Pildi või video/muusika failide ülekanne**

#### Ţ **Hoiatus**

 $\bullet$ Ärge eemaldage pildiraamist mäluseadet, kui sealt kantakse faile üle või sinna peale.

Saate taasesitada foto või muusika/video faile ühest all mainitud mäluseadmest:

- $\bullet$ Kompakt Fläsh tüüp I
- $\bullet$ Secure Digital (SD)
- $\bullet$ Secure Digital (SDHC)
- $\bullet$ Multimeedia Kaart
- $\bullet$ Multimeedia+ Kaart
- $\bullet$ xD kaart
- $\bullet$ Mälupulk
- $\bullet$ Memory Stick Pro
- $\bullet$ Memory Stick Duo
- $\bullet$ Memory Stick Pro Duo
- $\blacksquare$ USB fläsh draiv Me ei garanteeri kõiki tüüpi mälukaartide meedia töötamist.

#### $\equiv$ **Märkus**

 $\bullet$ SPF5008/SPF5208 puhul tuleb mälupulka, Memory Stick Prod, Memory Stick Duot, Memory Stick Pro Duot kasutada koos adapteriga.

'

# **... ALUSTAMINE**

- **1.** Sisestage mäluseade kindlalt pildiraami.
	- **SPF5008/SPF5208**  $\bullet$
	- **SPF7008/SPF7208/SPF7010/SPF7210**  $\bullet$

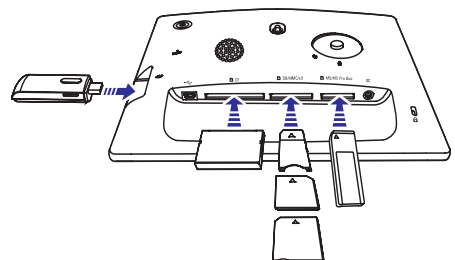

Kuvatakse valikute menüü.  $\bullet$ 

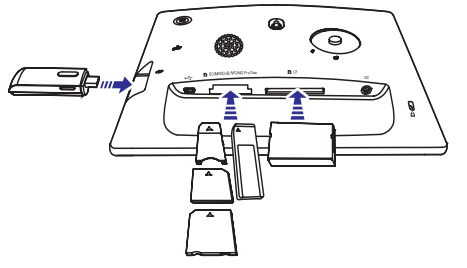

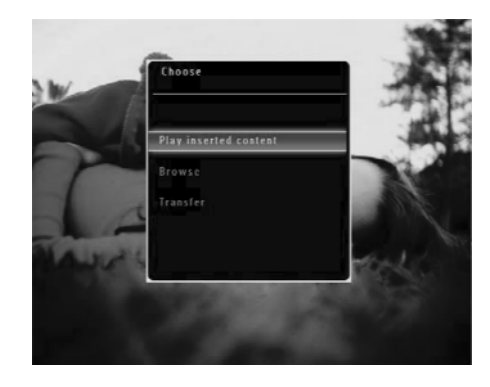

**2. Valige [Transfer]** (ülekanne) ja vajutage **OK**, et kinnitada.

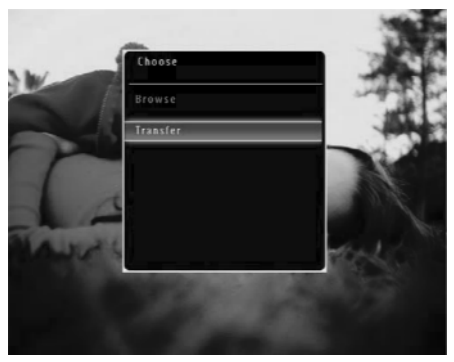

 $\mapsto$  Kuvatakse kinnitamise teade.

![](_page_15_Picture_11.jpeg)

- **3.** Valimaks kõik pildi või video/muusika faile, valige **[Yes]** (jah) ja seejärel **OK**, et kinnitada.
	- faile, valige **[No]** (ei) ning seejärel **OK**, et kinnitada. Vajutage ▲ / ▼ / **◀** / ▶ ja **0K**, Valimaks osasid pildi või video/muusika H et valida pildi või video/muusika faile ning seejärel vajutage *a*, et jätkata üle kandmise protsessi.
- **4.** Valige album pildiraamis, pildid lähevad, ja seejärel vajutage **OK**, et kinnitada.
	- Failid kantakse üle pildiraami. 9
- Mäluseadme eemaldamiseks tõmmake see pildiraamist välja.  $\bullet$

# **... TEISEDSEADISTUSED**

- **3.** Valige valik ning seejärel vajutage **OK**, et kinnitada.
	- **[Never]** (mitte kunagi) ning seejärel vajutage **OK**, et kinnitada. Hibrerneerimise välja lülitamiseks valige H

![](_page_15_Picture_20.jpeg)

- Pärast eelmääratud aega teie pildiraam hiberneerib.  $\bullet$
- Pildiraami sisse lülitamiseks vajutage  $\circlearrowleft$ .

### **Automaatse pidi orientatsiooni valimine**

Saate kuvada pilte õige orientatsiooniga sõltuvalt horisontaalsest/vertikaalsest pildiraami asetusest.

**1.** Koduekraanil valige **[Settings]** (seadistused) ja seejärel vajutage **OK**, et kinnitada.

![](_page_15_Picture_26.jpeg)

**2.** Valige **[Auto Orientation]** (automaatne orientatsioon) ja seejärel vajutage **OK**, et kinnitada.

![](_page_15_Picture_28.jpeg)

**3.** Valige [**On**] (sees) ja seejärel vajutage **OK**, et kinnitada.

![](_page_15_Picture_30.jpeg)

- **4.** Määramaks valgustuste järgi sisse lülitamist automaatseks, valige **[On]** (sees) ning seejärel vajutage **OK**, et kinnitada.
	- väljalülitamiseks valige **[Off]** (väljas) ja seejärel vajutage **OK**, et kinnitada. Määramaks valgustust automaatseks H
- **5.** Vajutage  $\blacktriangle / \blacktriangledown$ , et kohandada valgustuse sensorit ja seejärel vajutage **OK**, et kinnitada.

#### **Smart Power funktsiooni välja lülitamine:**

**•** [Smart Power] menüüs valige [Off] (väljas) ja seejärel vajutage **OK**, et kinnitada.

![](_page_16_Picture_6.jpeg)

# $\frac{1}{2}$  Nõuanne

- **Kui ümbritsev valgustus jõuab sisse/välja** lülitamise tasemele ja kestab 10 sekundit, Smart Power funktsioon hakkab tööle.
- Sisse lülitamise tase peab olema seadistatud kõrgemaks kui välja lülitamise tase.  $\bullet$
- (SPF5008/SPF5208) kui pildiraam on ooteolekus (standby), saate vajutada  $\mathsf{\dot{O}}$ , et seadet sisse lülitada.  $\bullet$
- (SPF7008/SPF7208/SPF7010/SPF7210) kui pildiraam on ooteolekus (standby), saate puudutada metalläärist esipaneeli ümber, et seadet sisse lülitada.  $\bullet$

# **Pildiraami hiberneerimine**

**1.** Koduekraanil valige **[Settings]** (seadistused) ja seejärel vajutage **OK**.

![](_page_16_Picture_14.jpeg)

**2.** Valige **[Hibrenate]** ja seejärel vajutage **OK**, et kinnitada.

![](_page_16_Picture_16.jpeg)

# **... ALUSTAMINE**

**Üle kandmine Philips PhotoFrame Manageriga (SPF7008/SPF7208/SPF7010/ SPF7210)**

**Soovituslik viis SPF7008/SPF7208/SPF7010/ SPF7210'le.**

#### J **Hoiatus**

 $\bullet$ Ärge ühendage pildiraami personaalarvutist lahti, kui toimub failide ülekanne pildiraami ja personaalarvuti vahel.

# **Märkus**

- $\bullet$ Kontrollige, et Philips PhotoFrame Manager oleks installeeritud teie arvutisse.
- **1.** Ühendage kaasasolev USB kaabel pildiraami ja personaalarvutiga.

![](_page_16_Picture_25.jpeg)

Philips PhotoFrame Manager käivitub automaatselt. ←

**2. Valige [Transfer Photos] (kanna üle** fotod)/**[Transfer Music]** (kanna üle muusika)/**[Transfer Video]** (kanna üle video)

![](_page_16_Picture_28.jpeg)

**3. [My frame photos]** (minu pildiraami pildid)/**[My frame music]** (minu pildiraami muusika)/**[My frame videos]** (minu pildiraami videod) alt valige sihtkoha album/kaust.

![](_page_16_Picture_30.jpeg)

**4. [My computer photos]** (minu arvuti fotod)/**[My computer music]** (minu arvuti muusika)/**[My computer videos]** (minu arvuti videod) alt valige pildid või video/muusika failid.

![](_page_16_Picture_32.jpeg)

- **5.** Vajutage ikooni, et alustada ülekannet.
- **6.** Kui kõik ülekanded on sooritatud ühendage USB kaabel lahti kõigepealt personaalarvuti küljest ja seejärel pildiraami küljest.

# **... ALUSTAMINE**

# **Nõuanne**

- Kui Philips PhotoFrame Manager ei käivitu automaatselt, saate teha kaks hiireklõpsu selle ikoonile personaalarvuti töölaual, et seda käivitada.
- $\bullet$ Saate ka lohistada pilte pildiraamist personaalarvutisse.

#### **Ülekanne personaalarvutist (SPF5008/SPF5208)**

![](_page_17_Picture_5.jpeg)

• Ärge ühendage pildiraami personaalarvutist lahti, kui toimub failide ülekanne pildiraami ja personaalarvuti vahel.

**1.** Ühendage kaasasolev USB kaabel pildiraami ja personaalarvutiga.

![](_page_17_Picture_8.jpeg)

- Saate lohistada pildi või video/muusika faile personaalarvutist albumisse teie pildiraamil.  $\mapsto$
- **2.** Kui kõik ülekande protsessid on lõppenud ühendage USB kaabel lahti personaalarvutist ja pildiraamist.

# **... TEISEDSEADISTUSED**

**4. Valige [Set on Timer] (lülita sisse taimer) / <b>[Set off Timer]** (lülita välja taimer) ning seejärel vajutage **OK**, et kinnitada.

![](_page_17_Picture_13.jpeg)

**5.** Vajutage ▲ / ▼ / ◀ / ▶, et määrata kellaaeg ja seejärel vajutage **OK**, et kinnitada.

![](_page_17_Picture_15.jpeg)

#### **Ümbritseva valguse määramine sisse/välja lülitamiseks**

**1.** Koduekraanil valige **[Settings]** (seadistused) ning seejärel vajutage **OK**, et kinnitada.

![](_page_17_Picture_18.jpeg)

**2. Valige [Smart Power] ja seejärel vajutage <b>OK**, et kinnitada.

![](_page_17_Picture_20.jpeg)

**3.** Valige [**Lightning**] (valgustus) ning seejärel vajutage $\blacktriangleright$ .

![](_page_17_Picture_22.jpeg)

**2.** Valige **[Time and Date]** (kellaaeg ja kuupäev) ning seejärel vajutage **OK**, et kinnitada.

![](_page_18_Picture_2.jpeg)

**3. Valige [Set Time Format] (vali kellaaja formaat)** / **[Set Date Format]** (vali kuupäeva formaat), seejärel vajutage  $\blacktriangleright$ .

![](_page_18_Picture_4.jpeg)

**4.** Valige formaat ning seejärel vajutage **OK**, et kinnitada.

# **Smart Power seadistused**

Pildiraami Smart Power funktsiooniga saate määrata aega, millal fotoraam oma ekraani automaatselt sisse või välja lülitab. Saate kohendada ka valguse sensori peale vastavalt ümbritsevale valgusele pildiraami sisse või välja lülituma. Kui pildiraam lülitab end automaatselt välja, läheb ta ooteolekusse (standby).

#### **Märkus**

- $\bullet$ Saate sisse lülitada vaid ühe Smart Powr funktsiooni korraga, kas taimeri või valgussensori funktsiooni.
- $\bullet$ Kontrollige, et teie pildiraam oleks sisse lülitatud.

#### **Aja määramine automaatseks sisse/välja lülitamiseks**

### **Märkus**

- $\bullet$ Kontrollige, et pildiraami kellaaeg oleks õigesti seadistatud.
- **1.** Koduekraanil valige **[Settings]** (seadistused) ning seejärel vajutage **OK**, et kinnitada.

![](_page_18_Picture_15.jpeg)

**2. Valige [Smart Power] ja seejärel vajutage <b>OK**, et kinnitada.

![](_page_18_Picture_17.jpeg)

**3.** Valige **[Time]** (kellaaeg) ning seejärel vajutage  $\blacktriangleright$ 

# **4. TAASESITAMINE**

#### **Piltide taasesitamine**

#### $\equiv$ **Märkus**

- Saate taasesitada JPRG või progressiivseid JPEG pilte pildiraamil.
- **1.** Koduekraanil valige **[Play]** (taasesita) ja seejärel vajutage **OK**, et kinnitada.

![](_page_18_Picture_24.jpeg)

- Pildi/video failid kuvatakse slaidiesitluse režiimis.  $\mapsto$
- Kui on muusikafaile, taasesitatakse pildid muusikataustaga vaikimisi seadistusena.  $\mapsto$

#### Slaidiesitluse režiimis:

• Et sirvida pildi/video faile minipiltide režiimis, vajutage  $Q$ .

![](_page_18_Picture_29.jpeg)

Et vaadata pildi/video faile albumi režiimis vajutage  $\mathbb{R}$  kaks korda.  $\blacksquare$ 

![](_page_18_Picture_31.jpeg)

- Kujutise suurendamiseks vajutage  $\mathcal{R}$ .  $\bullet$
- Kujutise vähendamiseks vajutage  $\mathbb{R}$ .  $\bullet$
- Valimaks eelmist/järgmist pilti vajutage  $\blacktriangleleft$  / $\blacktriangleright$ .  $\bullet$
- Peatamiseks vajutage **OK**.  $\bullet$
- Jätkamiseks vajutage **OK** uuesti.  $\bullet$
- Piltide vaatamiseks filmiriba režiimis liigutage kiiresti paremale/vasakule liugurit paremale.  $\bullet$

![](_page_18_Picture_38.jpeg)

# **... TAASESITAMINE**

#### **Filmiriba režiimis:**

• Slaidiesitluse režiimi jätkamiseks vajutage **OK**.

#### ₩ **Nõuanne**

 $\bullet$ **Filmiribarežiimis:** Kui kasutaja ei tee ühtki toimingut 15 sekundi jooksul, kaob filmiriba ja valitud pilt kuvatakse üle ekraani.

Slaidiesitluse režiimis, saate hallata kuvatud pilte.

- **1.** Slaidiesitluse režiimis vajutage **1**.
	- $\mapsto$  Kuvatakse valikute menüü.

![](_page_19_Picture_8.jpeg)

Digital PhotoFrame makes a great gift

![](_page_19_Picture_10.jpeg)

**2.** Valige valik ja seejärel vajutage **OK**, et kinnitada.

![](_page_19_Picture_12.jpeg)

 $\bullet$ Kui **[Slideshow Photo Only]** (slaidiesitlus pildid ainult) on sisse lülitatud, ei taasesitata slaidiesitluse režiimis video faile.

# **Video taasesitamine**

#### **Märkus**

- $\bullet$ Albumi/minipiltide/filmiriba režiimis kuvatakse videofail  $\blacktriangleright$  ikooniga vasakus ülemises nurgas.
- $\bullet$ Pildiraamiga saate taasesitada enamikke videofaile, mis on tehtud digikaameraga. Saate taasesitada ka teisi videofailide formaate: M-JPEG (\*avi./\*.mov), MPEG-1(\*.mpeg), MPEG-4 (\*.avi/\*.mov/\*.mp4), H.263(\*avi/\*.mov/\*.3gp/\*.3g2).
- $\bullet$ Ainult SPF7008/7208/SPF7010/SPF7210: saate taasesitada ka enamikke mobiiltelefoni videoformaate.
- **1.** Koduekraanil valige **[Play]** (taasesita) ja seejärel vajutage **OK**, et kinnitada.

![](_page_19_Picture_20.jpeg)

- Liigutage kiiresti parem-vasak liugurit **2.** paremale.
	- Pilte/videosid kuvatakse filmiriba režiimis.  $\mapsto$

![](_page_19_Picture_23.jpeg)

# **... TEISEDSEADISTUSED**

### **Kellaaja/kuupäeva seadistamine**

**1.** Koduekraanil valige **[Settings]** (seadistused) ja seejärel vajutage **OK**, et kinnitada.

![](_page_19_Picture_27.jpeg)

**2.** Valige **[Time and Date]** (kellaaeg ja kuupäev) ning vajutage **OK**, et kinnitada.

![](_page_19_Picture_29.jpeg)

**3.** Valige **[Set Time]** (seadista kellaaeg) / **[Set Date]** (seadista kuupäev) ja seejärel vajutage **OK** , et kinnitada.

![](_page_19_Picture_31.jpeg)

**4.** Vajutage  $\blacktriangle / \blacktriangledown / \blacktriangle / \blacktriangleright$ , et muuta vajutage **OK**, et kinnitada. minuteid/tunde/päeva/kuud/aastat ja seejärel

#### **Kellaaja/kuupäeva formaadi seadistamine**

**1.** Koduekraanil valige **[Settings]** (seadistused) ja seejärel vajutage **OK**, et kinnitada.

![](_page_19_Picture_35.jpeg)

**2. Valige [Brightness]** (eredus) ja seejärel vajutage **OK**, et kinnitada.

![](_page_20_Picture_2.jpeg)

- **3.** Kohandamaks eredust automaatselt valige **[Smart Brightness]** (arukas eredus) ja seejärel vajutage **OK**, et kinnitada.
- **4.** Valige **[On]** (sees) ning seejärel vajutage **OK**, et kinnitada.

![](_page_20_Picture_5.jpeg)

 $\mapsto$  Ekraani eredus kohandatakse automaatselt, et sobituda ümbritseva valgusega.

#### **Ereduse kohandamine manuaalselt:**

**1. [Brightness]** (ereduse) menüüs valige **[Manual Adjust]** (manuaalne kohandamine) ja seejärel vajutage **OK,** et kinnitada.

![](_page_20_Picture_9.jpeg)

**2.** Vajutage ▲ / ▼, et kohandada eredust ja seejärel vajutage **OK**, et kinnitada.

![](_page_20_Picture_11.jpeg)

# **... TAASESITAMINE**

**3.** Valige videofail ja seejärel vajutage **OK**, et kinnitada.

![](_page_20_Picture_14.jpeg)

#### **Taasesituse ajal:**

- Et näha albumit, kuhu slaidiesitluse H kujutis/video on salvestatud, vajutage  $\textcircled{\textsc{i}}$  kaks korda.
- Helitugevuse kohandamiseks vajutage  $\blacktriangle$  /  $\blacktriangledown$  .  $\bullet$
- Peatamaks/jätkamaks taasesitust vajutage **OK**.  $\bullet$
- Taasesitamaks eelmist/järgmist faili vajutage q  $\prime$  .  $\bullet$
- Kiirkerimiseks edasi, liigutage vasak-parem  $\bullet$ liugurit paremale.  $\bullet\quad \bullet\quad \bullet$

1 kord: 2x kiirendus 2 korda: 4x kiirendus 3 korda: tavaline taasesituse kiirus

• Kiirkerimise ajal vajutage **OK**, et jätkata tavalist taasesitust.

Taasesituse ajal, saate hallata videofaili.

**1.** Taasesituse ajal vajutage *国*.

![](_page_20_Picture_25.jpeg)

- → Kuvatakse valikute menüü.
- **2.** Valige valik ja seejärel vajutage **OK**, et kinnitada.
	- **[Repeat]** (korda) **([Play Loop]:** taasesitab korduvalt; **[Play Once]:** taasesitab ühe korra)  $\bullet$
	- **[Viewing Format]** (vaatamise formaat) ([Full Screen]: taasesitab üle terve ekraani; **[Original]**: taasesitab originaal formaadis)  $\bullet$

# **... TAASESITAMINE**

### **Taustamuusika taasesitamine**

#### $\equiv$ **Märkus**

- $\bullet$ Pildiraamiga saab taasesitada vaid MP3 (MPEG Audio Layer III) muusika faile.
- **1.** Piltide taasesituse ajal vajutage **.** 
	- $\mapsto$  Kuvatakse valikute menüü.
- **2.** Vajutage ▼ korduvalt, et valida [**Play Background Music]** (taasesita taustamuusikat), seejärel vajutage **OK**, et kinnitada.

![](_page_21_Picture_7.jpeg)

**3. Valige [Set Music]** (seadista muusika) ja seejärel vajutage **OK**, et kinnitada.

![](_page_21_Picture_9.jpeg)

- 4. Valige kaust ja vajutage **>**.
- **5.** Valige muusikafail ja seejärel vajutage **OK**, et kinnitada.
	- $\mapsto$  Valitud muusikafail taasesitatakse.

#### **Et taasesitada kõiki muusika faile kaustas/albumis korduvalt:**

• Valige kaust/album ja seejärel vajutage **OK**, et kinnitada.

#### **Kui olete seadistanud muusika juba varasemalt:**

Valige **[Play Background Music]** (taasesita taustamuusikat) menüüs **[Turn On]** (lülita sisse) ja seejärel vajutage **OK**, et kinnitada.  $\bullet$ 

![](_page_21_Picture_17.jpeg)

Valitud muusikafailid taasesitatakse.  $\bullet$ 

#### **Muusika taasesituse peatamiseks:**

Valige **[Play Background Music]** (taasesita taustamuusikat) menüüs **[Turn Off]** (lülita välja) ja seejärel vajutage **OK**, et kinnitada.  $\bullet$ 

#### **Nõuanne**

 $\bullet$ Pärast muusikafaili valimist, saate vajutada , et minna valikute menüüsse, et kopeerida/kustutada seda.

#### **Teemakella kuvamine**

#### $\equiv$ **Märkus**

- $\bullet$ Kontrollige, et olete installeerinud teemakella oma pildiraamile.
- $\bullet$ Saate tulevikus ka alla laadida uusimaid teemakellasid www.philips.com/support.

# **9. TEISEDSEADISTUSED**

### **Kiirmenüü kasutamine**

Kiirmenüüd kasutades pääsete otse ligi mõnedele kõige enam kasutatavatele seadistustele.

- Koduekraanil vajutage . **1.**
	- **→** Kuvatakse kiirmenüü.

![](_page_21_Picture_32.jpeg)

**2.** Valige valik ja seejärel vajutage **OK**, et kinnitada.

## **Ekraanipealse keele valimine**

- **1.** Koduekraanil valige **[Settings]** (seadistused) ja seejärel vajutage **OK**, et kinnitada.
- **2.** Valige **[Language]** (keel) ja seejärel vajutage **OK**, et kinnitada.

![](_page_21_Picture_37.jpeg)

#### **3.** Valige keel ja seejärel vajutage **OK**, et kinnitada.

![](_page_21_Picture_39.jpeg)

## **Ereduse kohandamine**

Saate fotoraami eredust kohandada, et aktiveerida parimat vaadet.

**1.** Koduekraanil valige **[Settings]** (seadistused) ning seejärel vajutage **OK**, et kinnitada.

![](_page_21_Picture_43.jpeg)

# **... SLAIDIESITLUSE SEADISTUSED**

**2.** Valige **[Slideshow]** (slaidiesitlus) ja seejärel vajutage **OK**, et kinnitada.

![](_page_22_Picture_2.jpeg)

**3.** Valige **[Collage]** (kollaaž) ja seejärel vajutage **OK** , et kinnitada.

![](_page_22_Picture_4.jpeg)

- **4.** Valige kollaaži formaat ja seejärel vajutage **OK**, et kinnitada.
	- **[Settings] [Slideshow]** (seadistused) > (slaidiesitlus) > **[Collage]** > (kollaaž) > [Single] (ainus) ja seejärel vajutage **OK**, et Peatamaks kollaaži kuvamist, valige kinnitada.  $\bullet$

# **... TAASESITAMINE**

**1.** Koduekraanil valige **[Theme Clock]** (teemakell) ja seejärel vajutage **OK**, et kinnitada.

![](_page_22_Picture_9.jpeg)

**2. Valige [Show Current]** (näita praegust) ja seejärel vajutage **OK**, et kinnitada.

![](_page_22_Picture_11.jpeg)

#### **Teise teemakella valimiseks:**

Saate laadida alla teemakella ja salvestada selle SD kaardile enne installeerimist.

**1. [Theme Clock]** (teemakell) menüüs valige **[Select Other]** (vali teine) ja seejärel vajutage **OK** , et kinnitada.

![](_page_22_Picture_15.jpeg)

- **2.** Valige teemakell ja seejärel vajutage **OK**, et kinnitada.
	- Kui teemakell on installeeritud, kuvatakse ta automaatselt.  $\longmapsto$

# **5. PILTIDE/VIDEOTE VÕI ALBUMITE SIRVIMINE JAHALDAMINE**

Saate sirvida ja hallata pidi-/videofaile või albumeid albumite režiimis. Saate ka sirvida ja hallata pilte minipiltide režiimis.

## **Sirvige piltide/videote faile albumi reþiimis**

**1.** Koduekraani režiimis valige **[Browse]** (sirvi) ja seejärel vajutage **OK**, et kinnitada.

![](_page_23_Picture_4.jpeg)

 $\mapsto$  Pildi-/videofaile kuvatakse albumi režiimis.

![](_page_23_Figure_6.jpeg)

**2.** Valige album ja seejärel vajutage  $\blacktriangleright$ , et siseneda albumisse.

![](_page_23_Picture_8.jpeg)

**3.** Vajutage  $\blacktriangle / \blacktriangledown / \blacktriangle / \blacktriangleright$ , et sirvida pildi-/ videofaile albumis.

#### **Nõuanne**

• Kui valite albumi ja seejärel vajutate **OK**, kuvatakse pildi-/videofailid slaidiesitluse režiimis.

#### **Pildi-/videofaili lisamine lemmikute albumisse**

- **1.** Albumi režiimis valige pilt ja seejärel vajutage **.** 
	- $\mapsto$  Kuvatakse valikute menüü.
- **2. Valige [Add to Favorites]** (lisa lemmikutesse) ja seejärel vajutage **OK**, et kinnitada.

![](_page_23_Picture_16.jpeg)

# **... SLAIDIESITLUSE SEADISTUSED**

# **Failitüübi valimine slaidiesitluseks**

Saate valida slaiditüübi, mida kuvatakse slaidiesitluses.

**1.** Koduekraanis valige **[Settings]** (seadistused) ning seejärel vajutage **OK**, et kinnitada.

![](_page_23_Picture_21.jpeg)

**2.** Valige [**Slideshow**] (slaidiesitlus) ning seejärel vajutage **OK**, et kinnitada.

![](_page_23_Picture_23.jpeg)

**3.** Valige **[File Type]** (fali tüüp) ning seejärel vajutage **OK**, et kinnitada.

**4.** Kuvamaks pilte ja videoid slaidiesitluse režiimis valige **[Photo+Video]** (pilt+video) ja seejärel vajutage **OK**, et kinnitada.

![](_page_23_Picture_26.jpeg)

Kui soovite vaid pilte kuvada slaidiesitluse režiimis valige **[Photos Only]** (ainult pildid) ja seejärel vajutage **OK**, et kinnitada.  $\bullet$ 

# **Kollaaži piltide kuvamine**

**1.** Koduekraanil valige **[Settings]** (seadistused) ja seejärel vajutage **OK**, et kinnitada.

![](_page_23_Picture_30.jpeg)

# **... SLAIDIESITLUSE SEADISTUSED**

**2.** Valige [**Slideshow**] (slaidiesitlus) ning seejärel vajutage **OK**, et kinnitada.

![](_page_24_Picture_2.jpeg)

**3. Valige [Background Color] (tausta värv) ja** seejärel vajutage **OK**, et kinnitada.

![](_page_24_Picture_4.jpeg)

- **4.** Valige **[RadiantColor]** (kiirgav värv) / tausta värv / **[Auto Fit]** (Automaatne sobitamine) ja seejärel vajutage **OK**, et kinnitada.
	- → Kui valite [RadiantColor] (kiirgav värv), laiendab pildiraam pildi, mis on väiksem kui ekraan, ääre värvi nii, et see täidaks ekraani ilma mustade äärteta või pildi mõõtmete rikkumiseta.

![](_page_24_Picture_7.jpeg)

Kui valite taustavärvi, kuvab pildiraam pilti taustavärviga.  $\mapsto$ 

![](_page_24_Picture_9.jpeg)

Kui valite **[Auto Fit]** (automaatne sobitamine), laiendab pildiraam pilti, et see sobituks ekraaniga, sealjuures pisut  $\longmapsto$ 

![](_page_24_Picture_11.jpeg)

# **... PILTIDE/VIDEOTE VÕI ALBUMITE SIRVIMINE JAHALDAMINE**

 $\mapsto$ Pilt lisatakse **[Favorites]** (lemmikute) albumisse.

# vajutage . **Pildi-/videofaili kopeerimine**

- **1.** Albumi režiimis valige pilt ja seejärel vajutage  $\blacksquare$ .
	- 9 Kuvatakse valikute menüü.

![](_page_24_Picture_17.jpeg)

**2.** Valige **[Copy]** (kopeeri) ja seejärel vajutage **OK**, et kinnitada.

![](_page_24_Picture_19.jpeg)

**3.** Valige mäluseade ja sihtkoha album, seejärel vajutage **OK**, et kinnitada.

#### **Pildi-/videofaili liigutamine**

- **1.** Albumi režiimis valige pilt ja seejärel
	- 9 Kuvatakse valikute menüü.

![](_page_24_Picture_24.jpeg)

**2.** Valige [**Move**] (liiguta) ja seejärel vajutage **OK**, et kinnitada.

![](_page_24_Picture_26.jpeg)

**3.** Valige sihtkoha album ja seejärel vajutage **OK**, et kinnitada.

# **... PILTIDE/VIDEOTE VÕI ALBUMITE SIRVIMINE JAHALDAMINE**

#### **Pildi-/videofaili kustutamine**

- **1.** Albumi režiimis valige pilt ja seejärel vajutage **.** 
	- $\mapsto$  Kuvatakse valikute menüü.

![](_page_25_Picture_4.jpeg)

**2.** Valige **[Delete]** (kustuta) ja seejärel vajutage **OK** , et kinnitada.

![](_page_25_Picture_6.jpeg)

 $\mapsto$  Kuvatakse kinnitamise teade.

![](_page_25_Picture_8.jpeg)

**3.** Valige **[Yes]** (jah) ja seejärel vajutage **OK**, et kinnitada.

![](_page_25_Picture_10.jpeg)

### **Pildi pööramine**

- **1.** Albumi režiimis valige pilt ja seejärel vajutage *图*.  $\overrightarrow{a}$ 
	- Kuvatakse valikute menüü.

![](_page_25_Picture_14.jpeg)

**8. SLAIDIESITLUSE SEADISTUSED**

# **Üleminekuefekti valimine**

**1.** Koduekraanil valige **[Settings]** (seadistused) ja seejärel vajutage **OK**, et kinnitada.

![](_page_25_Picture_18.jpeg)

**2.** Valige **[Slideshow]** (slaidiesitlus) ja seejärel vajutage **OK**, et kinnitada.

![](_page_25_Picture_20.jpeg)

**3.** Valige **[Transition Effect]** (üleminekuefekt) ning seejärel vajutage **OK**, et kinnitada.

![](_page_25_Picture_22.jpeg)

**4.** Valige slaidiesitluse efekt ning seejärel vajutage **OK** , et kinnitada.

# **Tausta valimine**

Saate valida tausta ääre värvi piltidele, mis on väiksemad kui pildiraami ekraan.

**1.** Koduekraanil valige **[Settings]** (seadistused) ja seejärel vajutage **OK**, et kinnitada.

![](_page_25_Picture_27.jpeg)

# **... MEELDETULETUSE RADIJOKLAUSYMASLOOMINE**

- **7.** Vajutage **OK**, et kinnitada.
	- $\mapsto$  Pilte/videoid kuvatakse minipiltide režiimis.
- **8.** Valige pildi- või videofail ning seejärel vajutage **OK** , et kinnitada.
	- $\mapsto$  Eelvaate teade kuvatakse.

![](_page_26_Picture_5.jpeg)

- muusika ikooni ning seejärel vajutage **OK**, seejärel vajutage **OK**, et kinnitada.  $\mapsto$  Taustamuusika valimiseks meeldetuletusele vajutage  $\blacktriangledown$ , et valida et kinnitada. Valige muusika fail ning
- **9.** Vajutage **V**, et valida **[Finish]** (lõpetanud) ja seejärel vajutage **OK**, et kinnitada.

## **Meeldetuletuse muutmine**

**1.** Koduekraanil valige **[Extra]** (lisa) ja seejärel vajutage **OK**, et kinnitada.

![](_page_26_Picture_10.jpeg)

**2.** Valige **[Reminder]** (meeldetuletus) ja seejärel vajutage **OK**, et kinnitada.

![](_page_26_Picture_12.jpeg)

- **3.** Valige meeldetuletus ja seejärel vajutage **OK**, et kinnitada.
	- $\mapsto$  Kuvatakse valikute menüü.

![](_page_26_Picture_15.jpeg)

# **... PILTIDE/VIDEOTE VÕI ALBUMITE SIRVIMINE JAHALDAMINE**

**2. Valige [Rotate]** (pööra) ja seejärel vajutage **OK**, et kinnitada.

![](_page_26_Picture_18.jpeg)

**3.** Vajutage  $\blacktriangleleft$  /  $\blacktriangleright$ , et valida valik ja seejärel vajutage **OK**, et kinnitada.

![](_page_26_Picture_20.jpeg)

#### **Pildi efekti valimine**

- **1.** Albumi režiimis valige pilt ja seejärel vajutage  $\blacksquare$ .
	- $\mapsto$  Kuvatakse valikute menüü.

![](_page_26_Picture_24.jpeg)

**2. Valige [Photo Style] (pildi stiil) ja seejärel** vajutage **OK**, et kinnitada.

![](_page_26_Picture_26.jpeg)

# **... PILTIDE/VIDEOTE VÕI ALBUMITE SIRVIMINE JAHALDAMINE**

**3.** Valige efekt ja seejärel vajutage **OK**, et **2.** Valige [**Group By**] kinnitada.

![](_page_27_Picture_2.jpeg)

#### **Piltide grupeerimine nime/kuupäeva alusel**

- **1.** Albumi režiimis valige pilt ja seejärel vajutage **.** 
	- $\mapsto$  Kuvatakse valikute menüü.

![](_page_27_Picture_6.jpeg)

vajutage **OK**, et kinnitada. 2. Valige **(Group By)** (grupeeri... järgi) ja seejärel

![](_page_27_Picture_8.jpeg)

**3.** Valige [**Name]/[Date]** (nimi/kuupäev) ja seejärel vajutage **OK**, et kinnitada.

![](_page_27_Picture_10.jpeg)

- Kui grupeerida pilte nime järgi, kuvatakse pildid tähestikulises järjekorras kahanevalt ülevalt vasakult kuni alla paremale  $(1, 2...a, b...z)$ .  $\longmapsto$
- Kui grupeerida pilte aja järgi, kuvatakse pildid kronoloogiliselt kahanevas järjekorras ülevalt vasakult alla paremale (alates kõige hilisemast kuni varasemateni).  $\mapsto$

# **7. MEELDETULETUSE LOOMINE**

#### $\equiv$ **Märkus**

- $\bullet$  Kontrollige, et olete pildiraamil seadistanud kellaaja ja kuupäeva õigeks.
- **1.** Koduekraanil valige **[Extra]** (lisa) ja seejärel vajutage **OK**, et kinnitada.

![](_page_27_Picture_17.jpeg)

**2.** Valige **[Reminder]** (meeldetuletus) ja seejärel vajutage **OK**, et kinnitada.

![](_page_27_Picture_19.jpeg)

**3.** Valige [**<Create New>**] (loo uus) ja seejärel vajutage **OK**, et kinnitada.

![](_page_27_Picture_21.jpeg)

- **4.** Vajutage  $\blacktriangle / \blacktriangledown / \blacktriangle / \blacktriangleright$  seadistamaks vajutage **OK**, et kinnitada. meeldetuletuse kuupäeva ja kuud, ning seejärel  $\mapsto$  Kuvatakse klaviatuur.
- **5.** Nime sisestamiseks (kuni 24 tähemärki), valige täht/number ja seejärel vajutage **OK**, et kinnitada.
	- vahel, valige **[a/A]** klaviatuuril ja seejärel vajutage **OK**, et kinnitada. Vahetamaks suure ja väikese täheformaadi H
- **6.** Kui nimi on sisse trükitud, valige **[Enter]** ja seejärel vajutage **OK**, et kinnitada.

![](_page_27_Picture_26.jpeg)

![](_page_27_Picture_27.jpeg)

# **6. KUUPÄEVA/KELLAAJA KUVAMINE SLAIDIESITLUSES**

**1.** Koduekraanil valige **[Extra]** (lisa) ja seejärel vajutage **OK**, et kinnitada.

![](_page_28_Picture_2.jpeg)

**2.** Valige **[Calendar]** (kalender) ja seejärel vajutage **OK**, et kinnitada.

![](_page_28_Picture_4.jpeg)

**3. Valige [Month] (kuu) / [Week] (nädal) / [<b>Clock]** (kell) ja seejärel vajutage **OK**, et kinnitada. • **[Month]** (kuu)

![](_page_28_Picture_6.jpeg)

 $\bullet$ **[Week]** (nädal)

![](_page_28_Picture_8.jpeg)

 $\bullet$ **[Clock]** (kell)

![](_page_28_Picture_10.jpeg)

- $\bullet$ kuupäeva/kellaajata, valige **[Off]** ja seejärel vajutage **OK**, et kinnitada. Kuvamaks slaidiesitlust ilma
- $\bullet$ **Kalendri reþiimis:** Saate vajutada , et pääseda ligi valikute menüüsse, et hallata pilti, mida kuvatakse.

# **... PILTIDE/VIDEOTE VÕI ALBUMITE SIRVIMINE JAHALDAMINE**

- vajutage  $\blacksquare$ .
	- $\mapsto$  Kuvatakse valikute menüü.

![](_page_28_Picture_17.jpeg)

**2.** Valige **[Select Multiple]** (vali mitu) ja seejärel **2.** vajutage **OK**, et kinnitada.

![](_page_28_Picture_19.jpeg)

- **3.** Vajutage  $\blacktriangle / \blacktriangledown / \blacktriangle / \blacktriangleright$  ja **OK**, et valida pilte.
- **4.** Vajutage , et minna valikute menüüsse.

# **Mitme pildi valimine korraga Pildi-/video- või muusikafailide 1.** Albumi režiimis valige pilt ja seejärel **1. kuulu republikus valige pilt ja seejärel 1. heemaldamine lemmikute albumist**

**1.** Albumi režiimis valige **[Favorites]** (lemmikute) album ja vajutage $\blacktriangleright$ , et kinnitada.

![](_page_28_Picture_24.jpeg)

2. Valige pildid/failid, mida eemaldada, ja vajutage  $\blacksquare$ 

![](_page_28_Picture_26.jpeg)

# **... PILTIDE/VIDEOTE VÕI ALBUMITE SIRVIMINE JAHALDAMINE**

- **3.** Valikute menüüs valige **[Remove from favorites]** (eemalda lemmikutest) ja seejärel vajutage **OK**, et kinnitada.
	- $\mapsto$  Kuvatakse kinnitamise teade.

![](_page_29_Picture_3.jpeg)

**4.** Valige **[Yes]** (jah) ja seejärel vajutage **OK**, et kinnitada.

## **Albumite haldamine**

- **1.** Koduekraanil valige **[Browse]** (sirvi) ja seejärel vajutage **OK**, et kinnitada.
	- $\mapsto$  Pildid kuvatakse albumi režiimis.

![](_page_29_Picture_8.jpeg)

**2.** Valige album ja seejärel vajutage 圁 . Valikute menüü kuvatakse. 9

![](_page_29_Picture_10.jpeg)

Kui valitud on **[Favorites]** (lemmikud), kuvatakse teistsugune valikute menüü.  $\mapsto$ 

![](_page_29_Picture_12.jpeg)

**3.** Valige valik ja vajutage **OK**, et kinnitada.

#### \* **Nõuanne**

 $\bullet$  Saate hallata albumeid sarnasel viisil nagu piltegi.

# **... PILTIDE/VIDEOTE VÕI ALBUMITE SIRVIMINE JAHALDAMINE**

**1.** Valikute menüüs valige **[Create New Album]** (loo uus album) ja seejärel vajutage **OK**, et kinnitada.

![](_page_29_Picture_19.jpeg)

- $\mapsto$  Kuvatakse klaviatuur.
- **2.** Seejärel sisestage nimi (kuni 24 tähemärki), valige täht/number ja seejärel klõpsake **OK**, et kinnitada.
	- vahel, valige **[a/A]** klaviatuuril ja seejärel vajutage **OK**, et kinnitada. Vahetamaks suure ja väikese täheformaadi  $\bullet$
- **3.** Kui nimi on sisse trükitud, valige **[Enter]** ja seejärel vajutage **OK**, et kinnitada.

![](_page_29_Picture_24.jpeg)

#### **Albumi loomine Albumi ümber nimetamine**

![](_page_29_Picture_26.jpeg)

- Kontrollige, kas albumid on grupeeritud nime järgi.
- **1.** Valikute menüüs valige **[Rename]** ja seejärel vajutage **OK**, et kinnitada.

![](_page_29_Picture_29.jpeg)

- $\mapsto$  Kuvatakse klaviatuur.
- **2.** Nime sisestamiseks (kuni 24 tähemärki), valige täht/number ja seejärel **OK**, et kinnitada.
	- vahel, valige **[a/A]** klaviatuuril ja seejärel vajutage **OK**, et kinnitada. Vahetamaks suure ja väikese täheformaadi H
- **3.** Kui nimi on sisse trükitud, valige **[Enter]** ja seejärel vajutage **OK**, et kinnitada.

#### ₩ **Nõuanne**

 $\bullet$ Kui albumid on grupeeritud kuupäeva alusel, ei saa albumit ümber nimetada.